# Aspire 8930Q Series Service Guide

Service guide files and updates are available on the ACER/CSD web; for more information, please refer to <a href="http://csd.acer.com.tw">http://csd.acer.com.tw</a>

PRINTED IN TAIWAN

# **Revision History**

Please refer to the table below for the updates made on Aspire 8930Q service guide.

| Date | Chapter | Updates |
|------|---------|---------|
|      |         |         |
|      |         |         |
|      |         |         |

### Copyright

Copyright © 2008 by Acer Incorporated. All rights reserved. No part of this publication may be reproduced, transmitted, transcribed, stored in a retrieval system, or translated into any language or computer language, in any form or by any means, electronic, mechanical, magnetic, optical, chemical, manual or otherwise, without the prior written permission of Acer Incorporated.

#### Disclaimer

The information in this guide is subject to change without notice.

Acer Incorporated makes no representations or warranties, either expressed or implied, with respect to the contents hereof and specifically disclaims any warranties of merchantability or fitness for any particular purpose. Any Acer Incorporated software described in this manual is sold or licensed "as is". Should the programs prove defective following their purchase, the buyer (and not Acer Incorporated, its distributor, or its dealer) assumes the entire cost of all necessary servicing, repair, and any incidental or consequential damages resulting from any defect in the software.

Acer is a registered trademark of Acer Corporation. Intel is a registered trademark of Intel Corporation.

Pentium and Pentium II/III are trademarks of Intel Corporation.

Other brand and product names are trademarks and/or registered trademarks of their respective holders.

### **Conventions**

The following conventions are used in this manual:

| SCREEN MESSAGES | Denotes actual messages that appear on screen.                                       |
|-----------------|--------------------------------------------------------------------------------------|
| NOTE            | Gives bits and pieces of additional information related to the current topic.        |
| WARNING         | Alerts you to any damage that might result from doing or not doing specific actions. |
| CAUTION         | Gives precautionary measures to avoid possible hardware or software problems.        |
| IMPORTANT       | Reminds you to do specific actions relevant to the accomplishment of procedures.     |

### **Preface**

Before using this information and the product it supports, please read the following general information.

- 1. This Service Guide provides you with all technical information relating to the BASIC CONFIGURATION decided for Acer's "global" product offering. To better fit local market requirements and enhance product competitiveness, your regional office MAY have decided to extend the functionality of a machine (e.g. add-on card, modem, or extra memory capability). These LOCALIZED FEATURES will NOT be covered in this generic service guide. In such cases, please contact your regional offices or the responsible personnel/channel to provide you with further technical details.
- 2. Please note WHEN ORDERING FRU PARTS, that you should check the most up-to-date information available on your regional web or channel. If, for whatever reason, a part number change is made, it will not be noted in the printed Service Guide. For ACER-AUTHORIZED SERVICE PROVIDERS, your Acer office may have a DIFFERENT part number code to those given in the FRU list of this printed Service Guide. You MUST use the list provided by your regional Acer office to order FRU parts for repair and service of customer machines.

# **System Specifications**

### **Features**

Below is a brief summary of the computer's many feature:

| $\sim$ |                      |                |               |        |
|--------|----------------------|----------------|---------------|--------|
| 1      | nor                  | つキュロ           | $\alpha \sim$ | /stem  |
|        |                      | a 1 11 10      |               | /      |
| ${}$   | $\sim$ $\sim$ $\sim$ | <b>u</b> (11 1 | 9 21          | 366111 |
|        |                      |                |               |        |

□ Windows Vista™

**NOTE:** Windowsl<sup>®</sup> Vista<sup>TM</sup> Capable PCs come with Windows<sup>®</sup> XP installed, and can be upgraded to Windows<sup>®</sup> Vista<sup>TM</sup>. For more information on Windows<sup>®</sup> Vista<sup>TM</sup> and how to upgrade, go to: Microsoft.com/windowsvista.

### Platform and memory

- ☐ Intel<sup>®</sup> Core<sup>™</sup>4 Quad mobile processor Mobile Intel<sup>®</sup> PM975 Express Chipset
- ☐ Mobile Intel® PM975 Express Chipset
- ☐ Intel<sup>®</sup> Wireless WiFi Link Wi-Fi CERTIFIED<sup>®</sup> network connection, or Intel<sup>®</sup> PRO/Wireless Wi-Fi CERTIFIED<sup>®</sup> network connection

### System memory

- ☐ Dual-Channel DDR3 SDRAM support
- □ Up to 2 GB of DDR3 800/1066 MHz memory, upgradeable to 4 GB using two soDIMM modules

### Display and graphics

- ☐ 18.4" WUXGA
- NVIDIA<sup>®</sup> GeForce<sup>®</sup> 9650M GS with up to 1280 MB of TurboCache<sup>™</sup> or NVIDIA<sup>®</sup> GeForce<sup>®</sup> 8600M GT with up to 1280 MB of TurboCache<sup>™</sup>

#### TV-tuner

☐ Digital TV-tuner supporting DVB-T

#### Audio

- Dolby<sup>®</sup> -certified surround sound system with five built-in stereo speakers and one subwoofer supporting lowfrequency effects
- □ S/PDIF (Sony/Philips Digital Interface) support for digital speakers
- Built-in stereo microphones

### Storage subsystem

- 2.5" hard disk drive
- Optical drive options:
  - Blu-ray Disc™ (BD) drive
  - DVD-Super Multi double-layer drive
- ☐ 6-in-1 card reader

#### Input devices 105-/106-key keyboard Touchpad pointing device Acer CineDash media console capacitive human interface device Communication Acer Video Conference, featuring: Integrated Acer Crystal Eye webcam Acer PureZone technology Optional Acer Xpress VoIP phone Intel<sup>®</sup> Wireless WiFi Link network connection or Intel<sup>®</sup> PRO/Wireless network connection I/O Ports ExpressCard™/54 slot 6-in-1 card reader (SD™, MMC, MMCplus™, MS, MS PRO, xD) USB 2.0 ports HDMI™ port with HDCP support Consumer infrared (CIR) port External display (VGA) port Headphone/speaker/line-out jack with S/PDIF support Microphone-in jack Line-in jack Ethernet (RJ-45) port Modem (RJ-11) port DC-in jack for AC adapter **Environment** Temperature: operating: 5°C to 35°C Non-operating: -20°C to 65°C Humidity (non-condensing): operating: 20%~80% Non-operating: 20%~80%

# System Block Diagram

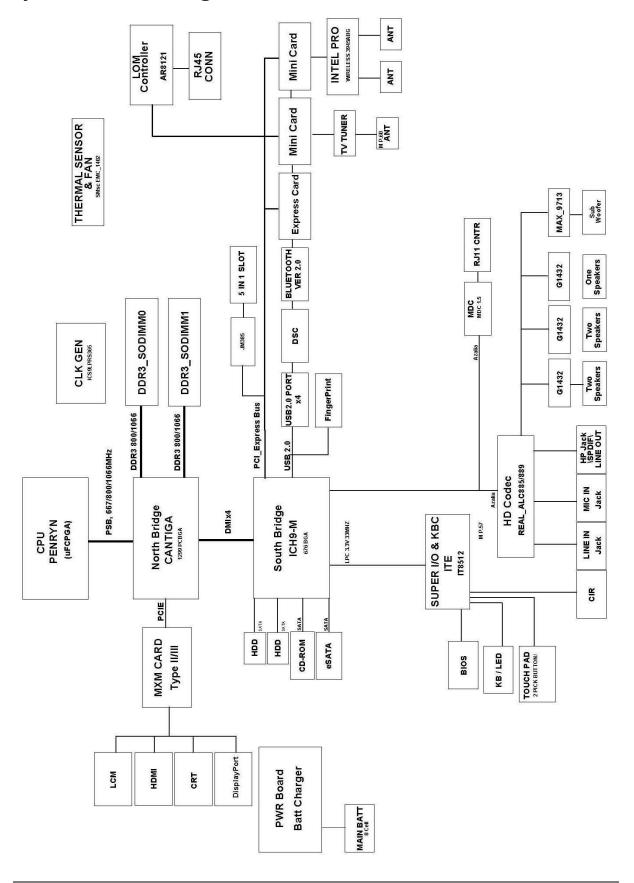

# **Board Layout**

# Top View

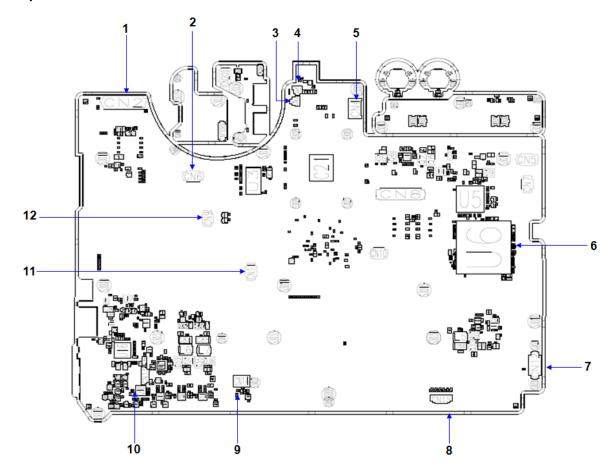

| Α   | Aspire8930Q M/B layout and connector location TOP view |                         |  |  |
|-----|--------------------------------------------------------|-------------------------|--|--|
| No. | Name                                                   | Description             |  |  |
| 1   | CN2                                                    | LCM Cable CNTR          |  |  |
| 2   | CN6                                                    | Power Board FFC CNTR    |  |  |
| 3   | CN3                                                    | LED Board Cable CNTR    |  |  |
| 4   | CN1                                                    | LED Board Cable CNTR    |  |  |
| 5   | CN4                                                    | Power Cable CNTR        |  |  |
| 6   | U6                                                     | South Bridge            |  |  |
| 7   | CN12                                                   | I/O Board CNTR          |  |  |
| 8   | CN15                                                   | Speaker Cable CNTR      |  |  |
| 9   | 9 CN14 MDC CNTR                                        |                         |  |  |
| 10  | CN13                                                   | BT Cable CNTR           |  |  |
| 11  | CN11                                                   | Touch Pad FFC CNTR      |  |  |
| 12  | CN9                                                    | Media consle Board CNTR |  |  |

# **Bottom View**

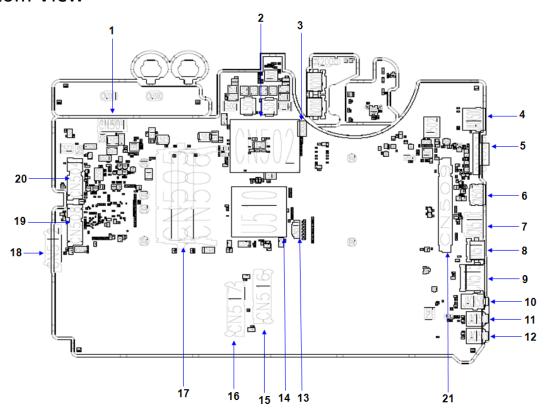

|     | Bottom view |                    |  |  |
|-----|-------------|--------------------|--|--|
| No. | Name        | Description        |  |  |
| 1   | CN501       | Battery CNTR       |  |  |
| 2   | CN502       | CPU Socket         |  |  |
| 3   | CN500       | FAN Cable CNTR     |  |  |
| 4   | Jack500     | RJ45               |  |  |
| 5   | CN503       | VGA Port           |  |  |
| 6   | CN507       | HDMI Port          |  |  |
| 7   | CN510       | HDMI Port          |  |  |
| 8   | CN513       | USB Port           |  |  |
| 9   | CN515       | USB Port           |  |  |
| 10  | Jack501     | SPDIF              |  |  |
| 11  | Jack502     | MIC jack           |  |  |
| 12  | Jack503     | Line in jack       |  |  |
| 13  | CN511       | Speaker Cable CNTR |  |  |
| 14  | U510        | North Bridge       |  |  |
| 15  | CN516       | HDD Socket         |  |  |
| 16  | CN517       | HDD Socket         |  |  |
| 17  | CN505/506   | DIMM Socket        |  |  |
| 18  | CN512       | ODD CNTR           |  |  |
| 19  | CN508       | PCI-E Socket       |  |  |
| 20  | CN504       | PCI-E Socket       |  |  |
| 21  | CN509       | VGA Card Socket    |  |  |

# Your Acer Notebook tour

After knowing your computer features, let us show you around your new Aspire computer.

### **Front View**

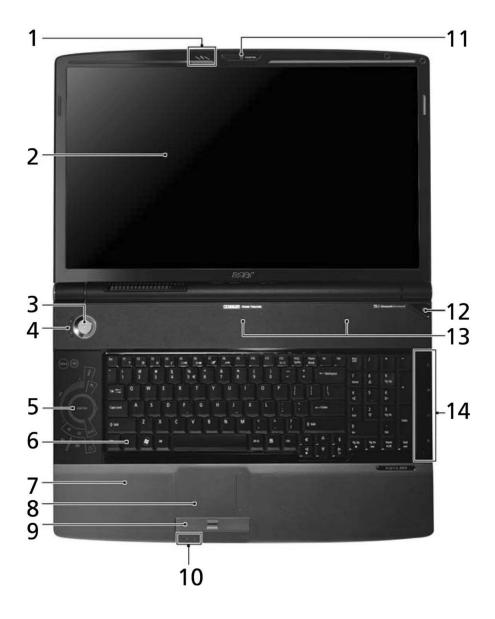

| No. | Icon | Item                                          | Description                                                                                                    |  |
|-----|------|-----------------------------------------------|----------------------------------------------------------------------------------------------------|--|
| 1   | 3    | Acer PureZone                                 | Two internal stereo microphones for sound recording.                                                                                                    |  |
| 2   |      | Display screen                                | Also called Liquid-Crystal Display (LCD), displays computer output.                                                                                                    |  |
| 3   | Ģ    | Power button                                  | Turns the computer on and off.                                                                                                    |  |
| 4   |      | Status indicators                             | Light-Emitting Diodes (LEDs) that light up to show the status of the computer's functions and components.                                                                                                    |  |
| 5   |      | CineDash media console                        | The CineDash media console is a touch-sensitive entertainment interface.                                                                                                    |  |
| 6   |      | Keyboard                                      | For entering data into your computer.                                                                                                    |  |
| 7   |      | Palmrest                                      | Comfortable support area for your hands when you use the computer.                                                                                                    |  |
| 8   |      | Touchpad                                      | Touch-sensitive pointing device which functions like a computer mouse.                                                                                                    |  |
| 9   |      | Click buttons<br>(left, center* and<br>right) | The left and right buttons function like the left and right mouse buttons.  *The center button serves as Acer BioProtect fingerprint reader supporting Acer FingerNav 4-way control function.  (for selected models) |  |
| 10  |      | Status indicators                             | Light-Emitting Diodes (LEDs) that light up to show the status of the computer's functions and components.                                                                                                    |  |
| 11  |      | Acer Crystal Eye                              | Web camera for video communication. (for selected models)                                                                                                    |  |
| 12  | e    | Empowering key                                | Lanuch Acer Empowering Technology.                                                                                                    |  |
| 13  |      | Speakers                                      | Left and right speakers deliver stereo audio output.                                                                                                    |  |
| 14  |      | Easy-launch button                            | Buttons for launching frequently used program.                                                                                                    |  |

# **Closed Front View**

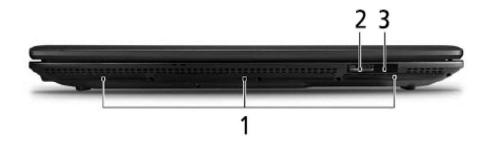

| No. | Icon               | Item               | Description                                                                                                    |
|-----|--------------------|--------------------|----------------------------------------------------------------------------------------------------|
| 1   |                    | Speakers           | Left and right speakers deliver stereo audio output.                                                                                                  |
| 2   | MULTIMEDIA AND PRO | 6-in-1 card reader | Accepts Secure Digital (SD), MultiMediaCard (MMC), MultiMediaCard Plus (MMCplus), Memory Stick (MS), Memory Stick Pro (MS PRO), xD-Picture Card (xD). |
| 3   | <b>—</b> 1)        | CIR receiver       | Receives signals from a remote control.                                                                                                    |

# Rear view

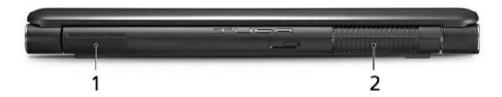

| No. | Icon | Item              | Description                                                                     |
|-----|------|-------------------|---------------------------------------------------------------------------------|
| 1   |      | Tuba              | The dedicated Tuba CineBass subwoofer pumps out earthshaking movie-house audio. |
| 2   |      | Ventilation slots | Enable the computer to stay cool, even after prolonged use.                     |

# Left View

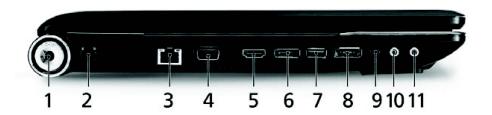

| No. | Icon                | Item                                                        | Description                                                                                                    |
|-----|---------------------|-------------------------------------------------------------|----------------------------------------------------------------------------------------------------|
| 1   | =                   | DC-in jack                                                  | Connects to an AC adapter.                                                                                                    |
| 2   | О                   | Modem (RJ-11) port                                          | Connects to a phone line.                                                                                                    |
| 3   | 윰                   | Ethernet (RJ-45) port                                       | Connects to an Ethernet 10/100-based network.                                                                                                    |
| 4   |                     | External display (VGA) port                                 | Connects to a display device (e.g., external monitor, LCD projector).                                                                                      |
| 5   | HDMI                | HDMI port                                                   | Supports high definition digital video connections.                                                                                                    |
| 6   | DISPLAY             | DISPLAY port                                                | Supports high definition digital video connections.                                                                                                    |
| 7   | •~                  | 2 USB 2.0 ports                                             | Connect to USB 2.0 devices (e.g., USB mouse, USB camera).                                                                                                  |
| 8   | • <b>द</b> •⁄e SATA | USB 2.0 /<br>eSATA port                                     | Connects to USB 2.0 or eSATA devices (only for certain models).Note: If you plug an eSATA device you will have three USB ports available in the mean time. |
| 9   | SPDIF               | Headphones/<br>speaker/line-out jack<br>with S/PDIF support | Connects to audio line-out devices (e.g., speakers, headphones).                                                                                           |
| 10  | 1811                | Microphone-in jack                                          | Accepts input from external microphones.                                                                                                    |
| 11  | ( <del>+)</del>     | Line-in jack                                                | Accepts audio line-in devices (e.g., audio CD player, stereo walkman).                                                                                     |

# **Right View**

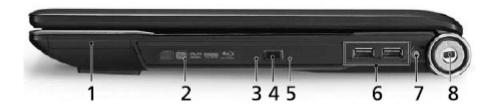

| No. | Icon             | Item                          | Description                                                                       |  |
|-----|------------------|-------------------------------|-----------------------------------------------------------------------------------|--|
| 1   | ExpressCard / 54 | ExpressCard/54 slot           | Acceots one ExpressCard/54 module.                                                |  |
| 2   |                  | Optical drive                 | Internal optical drive; accepts CDs or DVDs.                                      |  |
| 3   |                  | Optical disk access indicator | Lights up when the optical drive is active.                                       |  |
| 4   |                  | Optical drive eject button    | Ejects the optical disk from the drive.                                           |  |
| 5   |                  | Emergency eject hole          | Ejects the optical drive tray when the computer is turned off.                    |  |
| 6   | • <del>~</del>   | 2 USB 2.0 ports               | Connect to USB 2.0 devices (e.g., USB mouse, USB camera).                         |  |
| 7   | 页                | TV-in port                    | Accepts input signals from analog/digital TV-tuner devices (for selected models). |  |
| 8   | K                | Kensington lock slot          | Connects to a Kensington-compatible computer security lock.                       |  |

# Base view

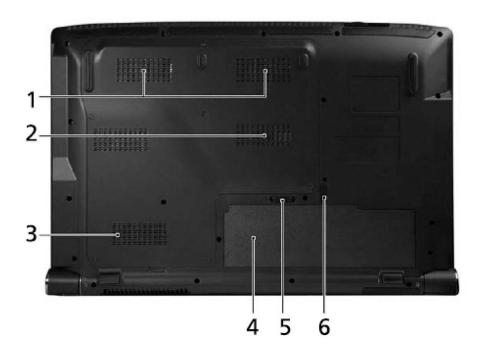

| No. | Icon     | Item                              | Description                                                                                                    |  |
|-----|----------|-----------------------------------|----------------------------------------------------------------------------------------------------|--|
| 1   |          | Hard disk bay                     | Houses the computer's hard disk (secured with screws).                                                              |  |
| 2   | •        | Memory compartment                | Houses the computer's main memory.                                                                                  |  |
| 3   |          | Ventilation slots and cooling fan | Enable the computer to stay cool, even after prolonged use.  Note: Do not cover or obstruct the opening of the fan. |  |
| 4   | <u>+</u> | Battery bay                       | Houses the computer's battery pack.                                                                                 |  |
| 5   |          | Battery release latch             | Releases the battery for removal.                                                                                   |  |
| 6   |          | Battery lock                      | Locks the battery in position.                                                                                      |  |

### Acer CineDash media console

Acer CineDash media console is a touch-sensitive entertainment interface that features an ultra-smooth surface, inviting to the touch. Total media control - including instant access to Acer Arcade™ Deluxe - provides a new, exciting way to launch and control entertainment. Functions are activated by simply tapping the function with your finger, while you can adjust volume by sliding your finger around the volume meter.

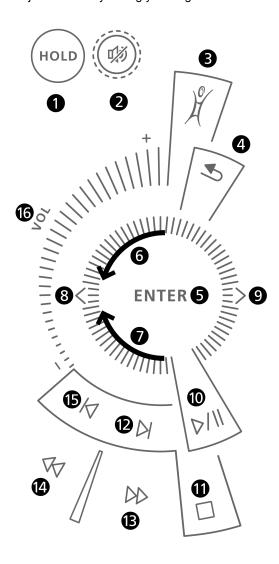

| No. | Item                                      | Album                                     | Video                                                       | Play Movie                                         | Music                                     |  |
|-----|-------------------------------------------|-------------------------------------------|-------------------------------------------------------------|----------------------------------------------------|-------------------------------------------|--|
| 1   | Hold                                      | N/A                                       | N/A                                                         | N/A                                                | N/A                                       |  |
| 2   | Mute                                      |                                           | Mute/unm                                                    | nute audio                                         |                                           |  |
| 3   | Arcade                                    |                                           | Return to Main page                                         |                                                    |                                           |  |
| 4   | Back                                      |                                           | Go back                                                     | one step                                           |                                           |  |
| 5   | Enter                                     | 1.                                        | Function button: Per                                        | rform selected function                            | on                                        |  |
|     |                                           | 2. View image fullscreen                  | 2. Watch video fullscreen                                   | 2. Perform movie menu function                     | 2. Play<br>highlighted<br>track           |  |
| 6   | Slide<br>counter<br>clockwise<br>from top | Select pre                                | vious item                                                  | Select previous menu item                          | Select previous item                      |  |
| 7   | Slide<br>clockwise<br>from<br>bottom      | Select n                                  | ext item                                                    | Select next menu item                              | Select next item                          |  |
| 8   | Left arrow                                | Select pre                                | vious item                                                  | Select previous menu item                          | Select previous item                      |  |
| 9   | Right<br>arrow                            | Select n                                  | ext item                                                    | Select next menu item                              | Select next item                          |  |
| 10  | Play/<br>Pause                            | Play/pause<br>slideshow                   | Play/pause video                                            | Play/pause movie                                   | Play/pause music                          |  |
| 11  | Stop                                      | Stop slideshow     Stop playing     music | Stop playing     videofullscreen     Stop playing     music | Stop movie                                         | Stop playing music                        |  |
| 12  | Next                                      | Jump to next image in slideshow           | Jump to next<br>video and play<br>fullscreen                | Jump to next chapter/title and play fullscreen     | Jump to and play next track               |  |
| 13  | Forward                                   | N/A                                       | Fast forward* 1.2x, 1.4x, 2x, 4x, 8x, 16x, 32x              |                                                    | Jump forward 5<br>sec and keep<br>playing |  |
| 14  | Rewind                                    | N/A                                       | Rewind* 1x, 2x, 4x, 8x, 16x, 32x                            |                                                    | Jump back 5 sec<br>and keep playing       |  |
| 15  | Previous                                  | Jump to previous image in slideshow       | ump to previous<br>video and play<br>fullscreen             | Jump to previous chapter/title and play fullscreen | Jump to and play previous track           |  |
| 16  | Vol Up/<br>down                           |                                           | Increase/deci                                               | rease volume                                       |                                           |  |

 $\textbf{NOTE: I*} \ \text{depends on file format}$ 

### **Indicators**

The computer has several easy-to-read status indicators.

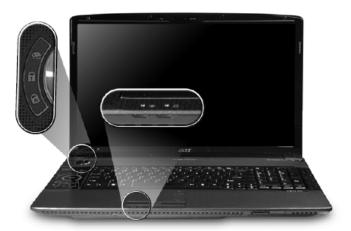

The front panel indicators are visible even when the computer cover is closed up.

| No. | Icon     | Item      | Description                                   |
|-----|----------|-----------|-----------------------------------------------|
| 1   | *        | Power     | Indicates the computer's power status.        |
| 2   | ₫        | Battery   | Indicates the computer's battery status.      |
| 3   | <b>*</b> | HDD       | Indicates when the hard disk drive is active. |
| 4   | 1        | Num Lock  | Lights up when Num Lock is activated.         |
| 5   | A        | Caps Lock | Lights up when Caps Lock is activated.        |

**NOTE: 1. Charging:** The light shows amber when the battery is charging.

2. Fully charged: The light shows green when in AC mode.

### **Easy-Launch Buttons**

Located beside the keyboard are application buttons. These buttons are called easy-launch buttons. They are: WLAN, Internet, email, Bluetooth and Acer Empowering Technology.

The mail and Web browser buttons are pre-set to email and Internet programs, but can be reset by users. To set the Web browser, mail and programmable buttons, run the Acer Launch Manager.

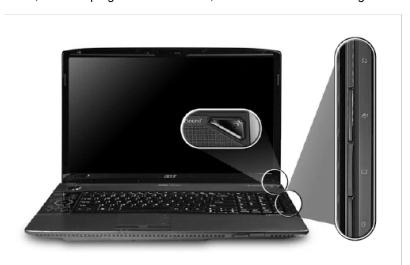

| No. | Icon      | Item                                           | Description                                                                                |
|-----|-----------|------------------------------------------------|--------------------------------------------------------------------------------------------|
| 1   |           | Empowering<br>Technology                       | Lanuch Acer Empowering Technology. (user-programmable)                                     |
| 2   | <b>C</b>  | Wireless communication button/Indicator        | Enable/disables the wireless function. Indicates the status of wireless LAN communication. |
| 3   | Z         | Web browser                                    | Internet browser (user-Programmable)                                                       |
| 4   | $\bowtie$ | Mail                                           | Email application (user-Programmable)                                                      |
| 5   | *         | Bluetooth<br>communication<br>button/indicator | Enable/disables the Bluetooth function. Indicates the status of Bluetooth communication.   |

### **Touchpad Basics**

The following teaches you how to use the touchpad:

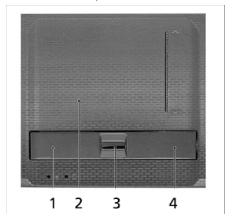

- ☐ Move your finger across the touchpad (2) to move the cursor.
- ☐ Press the left (1) and right (4) buttons located beneath the touchpad to perform selection and execution functions. These two buttons are similar to the left and right buttons on a mouse. Tapping on the touchpad is the same as clicking the left button.
- ☐ Use the 4-way scroll (3) button to scroll up or down and move left or right a page. This button mimics your cursor pressing on the right scroll bar of Windows applications.

| Function            | Left Button (1)                                                                 | Right Button (4) | Main touchpad (2)                                                                                                    | Center button (3)                                                                                                    |
|---------------------|---------------------------------------------------------------------------------|------------------|----------------------------------------------------------------------------------------------------|----------------------------------------------------------------------------------------------------|
| Execute             | Quickly click twice.                                                            |                  | Tap twice (at the same speed as double-clicking a mouse button).                                                                         |                                                                                                    |
| Select              | Click once.                                                                     |                  | Tap once.                                                                                                    |                                                                                                    |
| Drag                | Click and hold,<br>then use finger<br>on the touchpad<br>to drag the<br>cursor. |                  | Tap twice (at the same speed as double-clicking a mouse button); rest your finger on the touchpad on the second tap and drag the cursor. |                                                                                                    |
| Access context menu |                                                                                 | Click once.      |                                                                                                    |                                                                                                    |
| Scroll              |                                                                                 |                  |                                                                                                    | Swipe up/down/<br>left/right using<br>Acer FingerNav<br>4-way control<br>function (for<br>selected models)<br>or click and hold<br>to move up/<br>down/left/right<br>(for selected<br>models). |

**NOTE:** When using the touchpad, keep it - and your infers - dry and clean. The touchpad is sensitive to finger movements; hence, the lighter the touch, the better the response. Tapping too hard will not increase the touchpad's responsiveness.

# Using the Keyboard

The keyboard has full-sized keys and an embedded keypad, separate cursor keys, two Windows keys and twelve function keys.

# Lock Keys and embedded numeric keypad

The keyboard has three lock keys which you can toggle on and off.

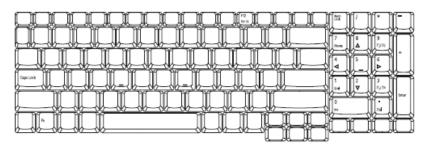

| Lock key                               | Description                                                                                                    |
|----------------------------------------|----------------------------------------------------------------------------------------------------|
| Caps Lock                              | When Caps Lock is on, all alphabetic characters typed are in uppercase.                                                                                                    |
| Num Lock                               | When Num Lock is on, the separate keypad is in numeric mode. The keys function as a calculator (complete with the arithmetic operators +, -, *, and /). Use this mode when you need to do a lot of numeric data entry. |
| Scroll Lock<br><fn> + <f12></f12></fn> | When Scroll Lock is on, the screen moves one line up or down when you press the up or down arrow keys respectively. Scroll Lock does not work with some applications.                                                  |

# Windows Keys

The keyboard has two keys that perform Windows-specific functions.

| Key                                                                          | Description                                                                                                    |  |
|------------------------------------------------------------------------------|----------------------------------------------------------------------------------------------------|--|
| Windows key                                                                  | Pressed alone, this key has the same effect as clicking on the Windows Start button; it launches the Start menu. It can also be used with other keys to provide a variety of functions:                                                                   |  |
|                                                                              | < ●> : Open or close the Start menu                                                                                                    |  |
|                                                                              | < <b>♠&gt; + <d>:</d></b> Display the desktop                                                                                                    |  |
|                                                                              | < <b>ଛ</b> > + <e>: Open Windows Explore</e>                                                                                                    |  |
|                                                                              | <>> + <f>: Search for a file or folder</f>                                                                                                    |  |
|                                                                              | < <b>₹&gt; + <g>:</g></b> Cycle through Sidebar gadgets                                                                                                    |  |
|                                                                              | > + <l>: Lock your computer (if you are connected to a network domain), or switch users (if you're not connected to a network domain)</l>                                                                                                    |  |
|                                                                              | < <b>₹&gt; + <m>:</m></b> Minimizes all windows                                                                                                    |  |
|                                                                              | < <b>ଛ&gt; + <r>:</r></b> Open the Run dialog box                                                                                                    |  |
|                                                                              | < ₹> + <t>: Cycle through programs on the taskbar</t>                                                                                                    |  |
|                                                                              | < <b>康&gt; + <u>:</u></b> Open Ease of Access Center                                                                                                    |  |
|                                                                              | < <b>₹&gt; + <x>:</x></b> Open Windows Mobility Center                                                                                                    |  |
|                                                                              | < <b>♦&gt; + <break>:</break></b> Display the System Properties dialog box                                                                                                    |  |
|                                                                              | < ≥> + <shift+m>: Restore minimized windows to the desktop</shift+m>                                                                                                    |  |
|                                                                              | <>> + <tab>: Cycle through programs on the taskbar by using Windows Flip 3-D</tab>                                                                                                    |  |
|                                                                              | < >> + < SPACEBAR>: Bring all gadgets to the front and select Window Sidebar                                                                                                    |  |
| <ctrl> + &lt;(₹)&gt; + <f>: Search for computers (if you are on a</f></ctrl> |                                                                                                    |  |
|                                                                              | <b>CTRL&gt; + &lt;</b> > <b>+ <tab>:</tab></b> Use the arrow keys to cycle through programs on the taskbar by using Windows Flip 3-D <b>Note:</b> Depending on your edition of Windows Vista or Windows XP, some shortcuts may not function as described. |  |
| Application key                                                              | This key has the same effect as clicking the right mouse button; it opens the application's context menu.                                                                                                    |  |

### **Hot Keys**

The computer employs hotkeys or key combinations to access most of the computer's controls like sreen brightness, volume output and the BIOS utility.

To activate hot keys, press and hold the **<Fn>** key before pressing the other key in the hotkey combination.

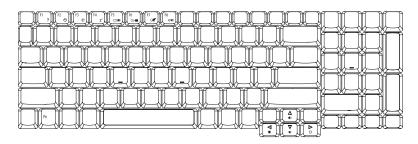

| Hotkey                  | lcon           | Function                  | Description                                                                                   |
|-------------------------|----------------|---------------------------|-----------------------------------------------------------------------------------------------|
| <fn> + <f1></f1></fn>   | ?              | Hotkey help               | Displays help on hotkeys.                                                                     |
| <fn> + <f2></f2></fn>   | <b>Ø</b>       | Acer eSettings            | Launches Acer eSettings in Acer Empowering Technology.                                        |
| <fn> + <f3></f3></fn>   | <b>⊗</b>       | Acer ePower<br>Management | Launches Acer ePower Management in Acer Empowering Technology.                                |
| <fn> + <f4></f4></fn>   | Z <sup>z</sup> | Sleep                     | Puts the computer in Sleep mode.                                                              |
| <fn> + <f5></f5></fn>   |                | Display toggle            | Switches display output between the display screen, external monitor (if connected) and both. |
| <fn> + <f6></f6></fn>   | <b>₩</b>       | Screen blank              | Turns the display screen backlight off to save power. Press any key to return.                |
| <fn> + <f7></f7></fn>   |                | Touchpad toggle           | Turns the internal touchpad on and off.                                                       |
| <fn> + <f8></f8></fn>   | <b>□(/</b> ■)  | Speaker toggle            | Turns the speakers on and off.                                                                |
| <fn> + &lt; ↑&gt;</fn>  | <b>(</b> )     | Volume up                 | Increases the sound volume.                                                                   |
| <fn> + &lt; ↓&gt;</fn>  | 1              | Volume down               | Decrease the sound volume.                                                                    |
| <fn> + &lt; ← &gt;</fn> | Ö              | Brightness up             | Increases the screen brightness.                                                              |
| <fn> + &lt; → &gt;</fn> | •              | Brightness down           | Decreases the screen brightness.                                                              |

### **Special Key**

You can locate the Euro symbol and US dollar sign at the upper-center and/or bottom-right of your keyboard. To type:

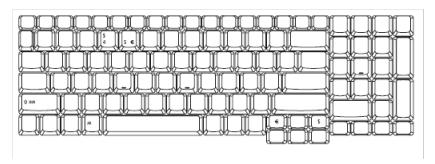

### The Euro symbol

- 1. Open a text editor or word processor.
- 2. Either directly press the < € > symbol at the bottom-right of the keyboard, or hold <Alt Gr> and then press the<5> symbol at the upper-center of the keyboard.

**NOTE:** Some fonts and software do not support the Euro symbol. Please refer to <a href="https://www.microsoft.com/typography/faq/faq12.htm">www.microsoft.com/typography/faq/faq12.htm</a> for more information.

### The US dollar sign

- 1. Open a text editor or word processor.
- 2. Either directly press the < \$> key at the bottom-right of the keyboard, or hold **<Shift>** and then press the <4> key at the upper-center of the keyboard.

**NOTE:** This function varies by the operating system version.

### Acer Empowering Technology

The Empowering Technology toolbar makes it easy for you to access frequentlyused functions and manage your new Acer system. Activated by pressing the Empowering Key, it provides access to the following utilities:

NOTE: The following content is for general reference only. Actual product specifications may vary.

- Acer eAudio Management allows you to easily control the enhanced sound effects of Dolby Home Theater on your system.
- □ Acer ePower Management optimizes battery usage via customizable power plans.
- ☐ Acer eDataSecurity Management protects data with passwords and encryption (for selected models).
- Acer eRecovery Management backs up and recovers data flexibly, reliably and completely.
- Acer eSettings Management accesses system information and adjusts settings easily.

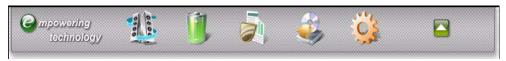

For more information, right-click on the Empowering Technology toolbar, then select Help.

For help with a particular utility, launch the utility and click the icon at the buttom of the active window.Launching Acer Empowering Technology

### To launch Acer Empowering Technology:

- Press the Empowering Key to display the Acer Empowering Technology toolbar on the desktop.
- ☐ To hide the toolbar, press the Empowering Key again or click the hide button on the toolbar.

You may also launch Acer Empowering Technology by running the program from the Acer Empowering Technology program group in the Start menu, or by double-clicking the icon if you have created adesktop shortcut.

### To launch Acer Empowering Technology applications:

- On the Acer Empowering Technology toolbar, click the icon that corresponds to the application you want to launch.
- When you mouse over an application icon, a quick menu appears below the toolbar. The quick menu allows you to perform certain tasks simply and quickly.
- You may also run the application by selecting it from the Acer Empowering Technology program group in the Start menu.

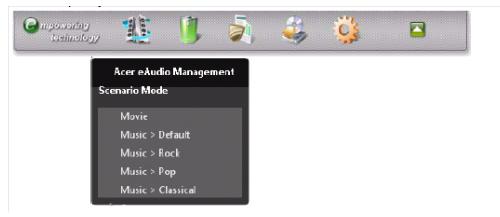

# Acer eAudio Management

Acer eAudio Management allows you to easily control the enhanced sound effects of Dolby Home Theater on your system. Select Movie or Game mode to experience the awesome realism of 5.1-channel surround sound from just two speakers, via Dolby Virtual Speaker technology. Music mode lets you enjoy your favorite tunes, in vivid detail.

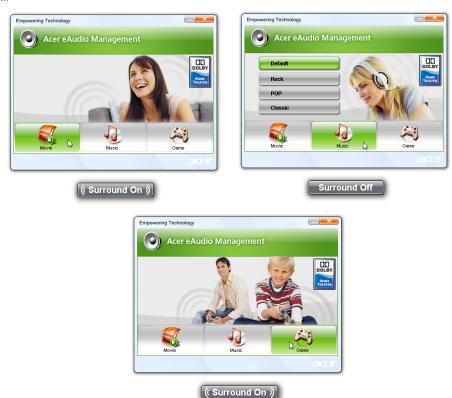

To choose your playback device, click the icon on the upper right side ofthe Acer eAudio Management window.

# Acer ePower Management 🕮

Acer ePower Management features a straightforward user interface for configuring your power management options. To access this utility, select Acer ePower Management from the Empowering Technology toolbar, run the program from the Acer Empowering Technology program group in Start menu, or right-click the Windows power icon in the system tray and select Acer ePower Management.

#### Using power plans

Acer ePower Management comes with three predefined power plans: Balanced, High performance and Power saver. You can also create customized power plans. You can create, switch between, edit, delete and restore power plans, as described below View and adjust settings for On Battery and Plugged In modes by clicking the appropriate tabs. For more power options, click in the Acer ePower and select Power Options.

#### To create a new power plan:

Creating customized power plans allows you to save and quickly switch to a personalized set of power options.

- 1. Click the New power plan option or icon.
- 2. Enter a name for your new power plan.
- 3. Choose a predefined power plan to base your customized plan on.
- 4. If necessary, change the display, sleep and hibernation settings you want your computer to use.
- 5. Click OK to save your new power plan.

### To switch between power plans:

- Mouse over the Acer ePower Management application on the Acer Empowering Technology toolbar. The quick menu appears
- 2. Select the power plan you want to switch to You may also switch between power plans by launching the Acer ePower Management application. Select the power plan you wish to switch to, thenclick Apply. click Apply

### To edit a power plan:

Editing a power plan allows you to adjust system settings like LCD brightness and CPU speed.

- 1. Switch to the power plan you wish to edit.
- 2. Adjust settings as required.
- 3. Click Apply to save your new settings.

### To delete a power plan:

You cannot delete the power plan you are currently using. If you want to delete the active power plan, switch to another one first.

- 1. Select the power plan you wish to delete.
- 2. Click the Delete Power Plan icon.

### **Battery status**

The quick menu shows the remaining battery life based on current usage. You can also launch the Acer ePower Management application and refer to the Battery status panel located just below the power plans. Click the Battery tab to view remaining battery life, battery status, and remaining battery life in standby and hibernate modes.

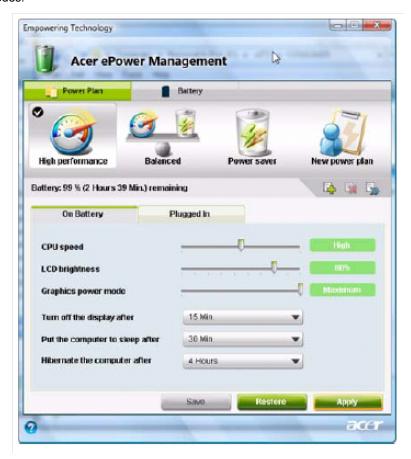

### Acer eDataSecurity Management

# (for selected models)

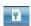

Acer eDataSecurity Management is an encryption utility that protects your files from being accessed by unauthorized persons. It is conveniently integrated with Windows Explorer as a shell extension for quick data encryption/decryption and also supports on-the-fly file encryption for Lotus Notes and Microsoft Outlook.

On first use, the Acer eDataSecurity Management setup wizard will prompt you to create the Master Pas word. You will use this password to access the Personal Secure Disk (PSD). The Master Password may also be used to encrypt/decrypt files by default.

If you set a different password to encrypt a file, but you forgot the encryption password, you can use the Mater Password to decrypt the file.

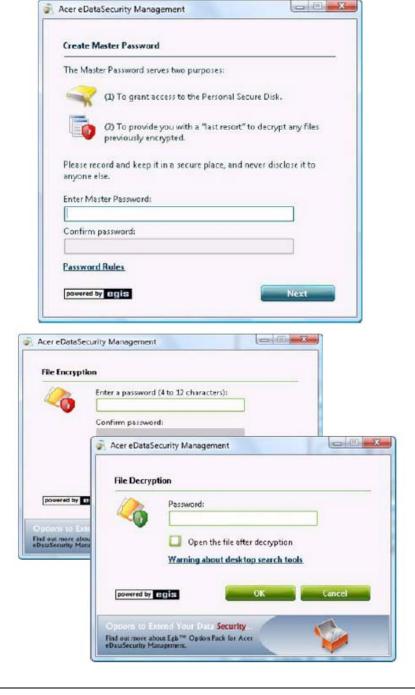

# Acer eRecovery Management

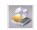

Acer eRecovery Management is a versatile backup utility. It allows you to create full or incremental backups, burn the factory default image to optical disc, and restore from previously created backups or reinstall applications and drivers. By default, user-created backups are stored to the D:\ drive.system's HDD. Usercreated backups are stored on D:\ drive. Acer eRecovery Management provides you with:

- Password protection.
- Recovery of applications and drivers.
- Image/data backup:
  - Back up to HDD (set recovery point).
  - Back up to CD/DVD.

Image/data recovery tools:

- Recover from a hidden partition (factory defaults).
- Recover from the HDD (most recent user-defined recovery point).
- Recover from CD/DVD.

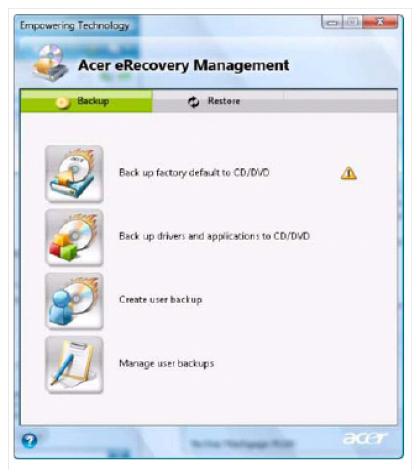

For more information, please refer to "Acer eRecovery Management"

NOTE: If your computer did not come with a Recovery CD or System CD, please use Acer eRecovery Management's "System backup to optical disk" feature to burn a backup image to CD or DVD. To ensure the best results when recovering your system using a CD or Acer eRecovery Management, detach all peripherals (except the external Acer ODD, if your computer has one), including your Acer ezDock.

# Acer eSettings Management

Acer eSettings Management allows you to inspect hardware specifications and to monitor the system health status. Furthermore, Acer eSettings Management enables you to optimize your Windows operating system, so your computer runs faster, smoother and better.

Acer eSettings Management also:

Provides a simple graphical user interface for navigating.

Displays general system status and advanced monitoring for power users.

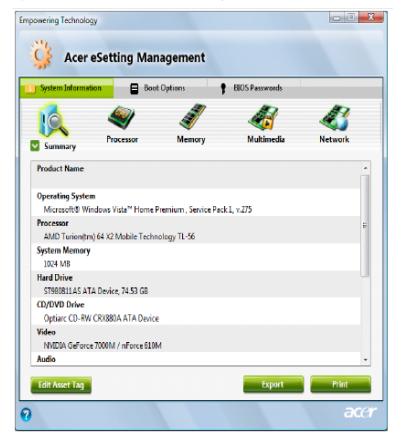

### Windows Mobility Center

The Windows Mobility Center collects key mobile-related system settings in one easy-to-find place, so you can quickly configure your Acer system to fit the situation as you change locations, networks or activities. Settings include display brightness, power plan, volume, wireless networking on/off, external display settings, display orientation and synchronization status.

Windows Mobility Center also includes Acer-specific settings like Bluetooth Add Device (if applicable), sharing folders overview/sharing service on or off, and a shortcut to the Acer user guide, drivers and utilities. To launch Windows Mobility Center:

- Use the shortcut key < >> + < X>.
- Start Windows Mobility Center from the Control panel.
- Start Windows Mobility Center from the Accessories program group in the Start menu.

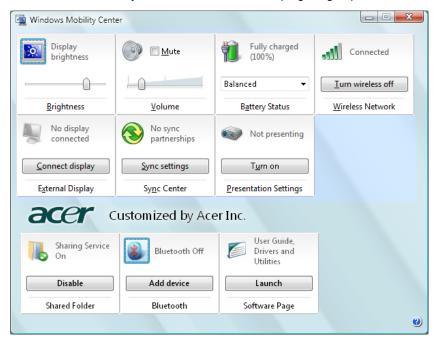

# Using the System Utilities

### Acer Bio-Protection (for selected models)

Acer Bio-Protection Fingerprint Solution is a multi-purpose fingerprint software package integrated with the Microsoft Windows operating system. Utilizing the uniqueness of one's fingerprint features, Acer Bio-Protection Fingerprint Solution has incorporated protection against unauthorized access to your computer with centralized password management with Password Bank, easy music player launching with Acer MusicLaunch, secure Internet favorites via Acer MyLaunch, and fast application/website launching and login with Acer FingerLaunch, while Acer ProfileLaunch can launch up to three applications/ websites from a single finger swipe.

Acer Bio-Protection Fingerprint Solution also allows you to navigate through web browsers and documents using Acer FingerNav. With Acer Bio-Protection Fingerprint Solution, you can now enjoy an extra layer of protection for your personal computer, as well as the convenience of accessing your daily tasks with a simple swipe of your finger

For more information refer to the Acer Bio-Protection help files.

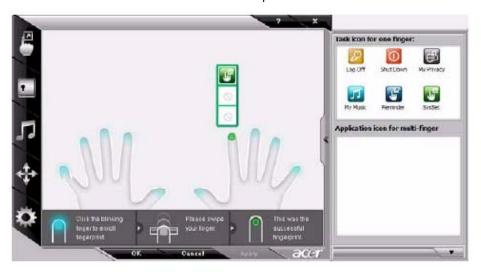

### Acer GridVista (dual-display compatible)

NOTE: This feature is only available on certain models.

To enable the dual display feature of your notebook, first ensure that a second display is connected, then, open the Display Settings properties box using the Control Panel or by right-clicking the Windows desktop and selecting **Personalize**. Select the secondary monitor (2) icon in the display box and then click the check box **Extend the desktop onto this monitor**. Finally, click **Apply** to confirm the new settings and click **OK** to complete the process.

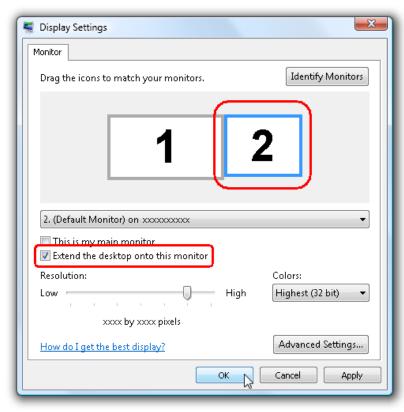

Acer GridVista is a handy utility that offers four pre-defined display settings so you can view multiple windows on the same screen. To access this function, please go to **Start, All Programs** and click on **Acer GridVista**. You may choose any one of the four display settings indicated below:

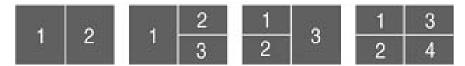

Double (verticle), Triple (primary at left), Triple (primary at right), or Quad Acer Gridvista is dual-display compatible, allowing two displays to be partitioned indepently.

Acer Gridvista is dual-display compatible, allowing two displays to be partitioned independently.

AcerGridVista is imple to set up:

- 1. Run Acer GridVista and select your preferred screen configuration for each display from the task bar.
- 2. Drag and drop each window into the appropriate grid.

3. Enjoy the convenience of a well-organized desktop.

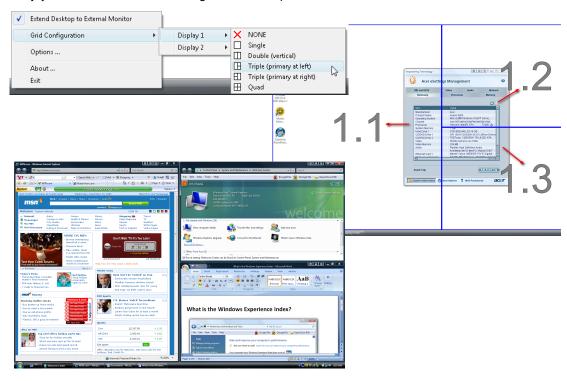

**NOTE:** Please ensure that the resolution setting of the second monitor is set to the manufacturer's recommended value.

## Launch Manager

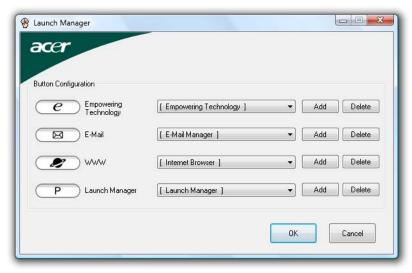

Launch Manager allows you to set the four easy-launch buttons located above the keyboard. You can access the Launch Manager by clicking on **Start > All Programs > Launch Manager** to start the application.

Chapter 1 31

# Hardware Specifications and Configurations

#### **Processor**

| Item             | Specification       |
|------------------|---------------------|
| CPU type         | Intel CPU Penryn    |
| Core logic       | Intel 975PM + ICH9M |
| CPU package      | uFCPGA, Socket P    |
| CPU core voltage | 0.944~1.3V          |

#### **Second Level Cache**

| Item                    | Specification       |
|-------------------------|---------------------|
| Cache controller        | Built-in CPU        |
| Cache size              | 6MB                 |
| 1st level cache control | Always enabled      |
| 2st level cache control | Always enabled      |
| Cache scheme control    | Fixed in write-back |

#### **System Memory**

| Item                            | Specification            |
|---------------------------------|--------------------------|
| Memory controller               | Intel PM975              |
| Memory size                     | 0MB (no on-board memory) |
| DIMM socket number              | 2 sockets                |
| Supports memory size per socket | 2GB                      |
| Supports maximum memory size    | 4GB                      |
| Supports DIMM type              | DDR 3 Synchronous DRAM   |
| Supports DIMM Speed             | 800/1066 MHz             |
| Supports DIMM voltage           | 1.8V and 0.9V            |
| Supports DIMM package           | 200-pin soDIMM           |

#### Lan Interface

| Item                   | Specification                             |
|------------------------|-------------------------------------------|
| Chipset                | ATHEROS_AR8121                            |
| Supports LAN protocol  | 10/100/1000 Ethernet                      |
| PCI-E Giga             |                                           |
| LAN connector type     | RJ45                                      |
| LAN connector location | Left side                                 |
| Features               | Integrated 10/100/1000 BASE-T transceiver |

#### **Modem Interface**

| Item                            | Specification |
|---------------------------------|---------------|
| Data modem data baud rate (bps) | 56K           |
| Supports modem protocol         | V.92          |
| Modem connector type            | RJ11          |
| Modem connector location        | Left side     |

#### **Bluetooth Interface**

| Item            | Specification                                                                    |
|-----------------|----------------------------------------------------------------------------------|
| Chipset         | Built-in ICH8M                                                                   |
| Data throughput | 723 bps (full speed data rate)                                                   |
| Protocol        | Bluetooth 1.1 (Upgradeable to Bluetooth 1.2 when SIG specification is ratified). |
| Interface       | USB 2.0                                                                          |
| Connector type  | USB                                                                              |

#### **Hard Disk Drive Interface**

| Item                                             | Specification                               |                                                                                          |                                                                                          |
|--------------------------------------------------|---------------------------------------------|------------------------------------------------------------------------------------------|------------------------------------------------------------------------------------------|
| Vendor & Model Name                              | HGST HTS541680J9SA00<br>WD WD800BEVS-22RST0 | Seagate ST9120822AS<br>Toshiba MK1237GSX<br>HGST HTS541612J9SA00<br>WD WD1200BEVS-22RST0 | TOSHIBA MK1637GSX<br>SEAGATE ST9160821AS<br>HGST HTS541616J9SA00<br>WD WD1600BEVS-22RST0 |
| Capacity (MB)                                    | 80000                                       | 120000                                                                                   | 160000                                                                                   |
| Bytes per sector                                 | 512                                         |                                                                                          |                                                                                          |
| Data heads                                       | 2                                           |                                                                                          |                                                                                          |
| 4 for Toshiba and HGST                           | 4                                           |                                                                                          |                                                                                          |
| Drive Format                                     |                                             |                                                                                          |                                                                                          |
| Disks                                            | 1                                           |                                                                                          |                                                                                          |
| Spindle speed (RPM)                              | 5400 RPM                                    |                                                                                          |                                                                                          |
| Performance Specificati                          | cations                                     |                                                                                          |                                                                                          |
| Buffer size                                      | 8M                                          |                                                                                          |                                                                                          |
| Interface                                        | SATA                                        |                                                                                          |                                                                                          |
| Max. media transfer rate (disk-buffer, Mbytes/s) | 100,150                                     |                                                                                          |                                                                                          |
| Data transfer rate (host                         | Data transfer rate (host~buffer, Mbytes/s)  |                                                                                          |                                                                                          |
| Ultra DMA mode-5                                 | 100 MB/Sec.                                 |                                                                                          |                                                                                          |
| DC Power Requirements                            |                                             |                                                                                          |                                                                                          |
| Voltage tolerance                                | 5V(DC) +/- 5%                               |                                                                                          |                                                                                          |
| Data transfer rate (host~buffer, Mbytes/s)       |                                             |                                                                                          |                                                                                          |
| Ultra DMA mode-5                                 | 100 MB/Sec.                                 |                                                                                          |                                                                                          |
| DC Power Requirement                             | DC Power Requirements                       |                                                                                          |                                                                                          |
| Voltage tolerance                                | 5V(DC) +/- 5%                               |                                                                                          |                                                                                          |

Chapter 1 33

#### **DVD-Super Multi Interface**

| Item                      | Specification                                                                          |
|---------------------------|----------------------------------------------------------------------------------------|
| Vendor & model name       | TOSHIBA 8X TS-L632D                                                                    |
|                           | PHILIPS 8X DS-8A1P                                                                     |
|                           | HLDS 8X GSA-T20N                                                                       |
| Performance Specification | With CD Diskette                                                                       |
| Transfer rate (KB/sec)    | Sustained:Max 3.6Mbytes/sec                                                            |
|                           | Sustained:Max 10.8Mbytes/sec                                                           |
| Buffer Memory             | 2MB                                                                                    |
| Interface                 | Enhanced IDE(ATAPI) compatible                                                         |
| Applicable disc format    |                                                                                        |
| Support disc formats      | Reads data in each CD-ROM, CD-ROM XA, CD-1,     Video CD, CD-Extra and CD-Plus         |
|                           | 2. Reads data in super Audio CD (SACD) Hybrid type                                     |
|                           | 3. Reads standard CD-DA                                                                |
|                           | 4. Reads and writes CD-R discs                                                         |
|                           | 5. Reads and writes CD-RW and HSRW discs                                               |
|                           | 6. Reads and writes US & US+RW                                                         |
|                           | 7. Reads data in each DVD-ROM and DVD-Dual                                             |
|                           | 8. Reads and writes in each DVD-R (Ver. 2.0 for general), DVD-RW and DVD+R/RW (Ver1.1) |
|                           | 9.Reads and writes DVD+-R Dual                                                         |
|                           | 10.Reads and writes DVD-RAM                                                            |
| Loading mechanism         | Load: Manual                                                                           |
|                           | Release: (a) Electrical Release (Release Button)                                       |
|                           | (b) Release by ATAPI command                                                           |
|                           | (c) Emergency Release                                                                  |
| Power Requirement         |                                                                                        |
| Input Voltage             | 5 V +/- 5 % (Operating)                                                                |

#### **Audio Interface**

| Item                        | Specification                                             |
|-----------------------------|-----------------------------------------------------------|
| Audio Controller            | Realtek ALC889X                                           |
| Audio onboard or optional   | Built-in                                                  |
| Mono or Stereo              | Stereo                                                    |
| Resolution                  | 24 bit stereo full duplex                                 |
| Compatibility               | HD audio Interface; S/PDIF output for PCM or AC-3 content |
| Sampling rate               | 1Hz resolution VSR (Variable Sampling Rate)               |
| Internal microphone         | Yes                                                       |
| Internal speaker / Quantity | Yes/2(3W speakers)                                        |
| Supports PnP DMA channel    | DMA channel 0                                             |
|                             | DMA channel 1                                             |
| Supports PnP IRQ            | IRQ10, IRQ11                                              |

#### **Video Interface**

| Item    | Specification       |
|---------|---------------------|
| Chipset | Acer MXM compatible |

#### **USB Port**

| Item                         | Specification                                 |
|------------------------------|-----------------------------------------------|
| Chipset                      | Built-in ICH8M                                |
| USB Compliancy Level         | 2                                             |
| OHCI                         | USB 1.1 and USB 2.0 Host controller           |
| Number of USB port           | 4                                             |
| Location                     | One on the left side; three on the right side |
| Serial port function control | Enable/Disable by BIOS Setup                  |

## **Express Card Interface**

| Item                    | Specification    |
|-------------------------|------------------|
| Express card controller | Built-in ICH8M   |
| Supports card type      | 75mmx54mm(W)x5mm |
| Number of slots         | One              |
| Access location         | Left Side        |
| Interface               | PCI Express      |

#### **System Board Major Chips**

| Item                  | Specification       |
|-----------------------|---------------------|
| Core logic            | Intel PM975 + ICH8M |
| VGA                   | Acer MXM compatible |
| LAN                   | ATHEROS_AR8121      |
| USB 2.0               | Built in ICH8M      |
| CardReader            | Jmicro JMB385       |
| MODEM                 | Foxconn T60M955     |
| Bluetooth             | Foxconn T60H928.11  |
| Wireless 802.11 a+b+g | Built-in ICH8-M     |
| Audio                 | Realtek ALC889X     |

Chapter 1 35

#### Keyboard

| Item                                             | Specification                                   |
|--------------------------------------------------|-------------------------------------------------|
| Keyboard controller                              | ITE 8512E                                       |
| Total number of keypads                          | 88-/89-key                                      |
| Windows logo key                                 | Yes                                             |
| Internal & external keyboard work simultaneously | Plug USB keyboard to the USB port directly: Yes |

#### **Battery**

| Item                   | Specification                                      |                                                 |  |
|------------------------|----------------------------------------------------|-------------------------------------------------|--|
| Vendor & Model Name    | BATTERY PACK SANYO<br>LI-ION 8 CELL2.4,<br>4800MAH | BATTRY PACK SONY<br>LI-ION 8CELL2.4,<br>4800MAH |  |
| Battery Type           | Li-ion                                             |                                                 |  |
| Pack capacity          | 4800 mAH                                           |                                                 |  |
| Number of battery cell | 8 cell                                             |                                                 |  |
| Package configuration  | 4 cells in series, 2 series in parallel            |                                                 |  |
| Normal voltage         | 14.8V                                              |                                                 |  |
| Charge voltage         | 16.8+-0.2V                                         |                                                 |  |

#### LCD 18.0" inch

| Item                                                   | Specification            |
|--------------------------------------------------------|--------------------------|
| Vendor & model name                                    | Samsung LNT184HT01-A01   |
| Screen Diagonal (mm)                                   | 18.4 inches              |
| Active Area (mm)                                       | 353.45(H) x 198.72(V) mm |
| Display resolution (pixels)                            | 1920x1080 WUXGA          |
| Pixel Pitch                                            | 0.213 (H) x 0.213(V) mm  |
| Pixel Arrangement                                      | R.G.B. Vertical Stripe   |
| Display Mode                                           | Normally White           |
| Typical White Luminance (cd/m2) also called Brightness | 300                      |
| Luminance Uniformity                                   | N/A                      |
| Contrast Ratio                                         | 600                      |
| Response Time (Optical Rise Time/Fall Time) msec       | 8                        |
| Nominal Input Voltage VDD                              | +3.3V                    |
| Typical Power Consumption (watt)                       | 4.5W                     |
| Weight(g)                                              | 550g                     |
| Physical Size(mm)                                      | 365x214x6.5              |
| Electrical Interface                                   | Dual channel LVDS        |
| Support Color                                          | 262,144                  |
| Viewing Angle (degree)                                 |                          |
| Horizontal: Right/Left                                 | 65/65                    |
| Vertial: Upper/Lower                                   | 50/50                    |

| Item                  | Specification |
|-----------------------|---------------|
| Temperature Range(°C) |               |
| Operating             | 0 to +50      |
| Storage (shipping)    | -20 to +60    |

#### **LCD Inverter**

| Item                            | Specification             |
|---------------------------------|---------------------------|
| Vendor & model name             | TDK                       |
| Brightness conditions           | N/A                       |
| Input voltage (V)               | 9~20V                     |
| Input current (mA)              | 360mA (max)               |
| Output voltage (V, rms)         | 710V (1800V for kick off) |
| Output current (mA, rms)        | 6.5mA (max)               |
| Output voltage frequency (k Hz) | 58 KHz (max)              |

## **AC Adaptor**

| Item                     | Specification                    |
|--------------------------|----------------------------------|
| Input rating             | 100V AC to 240V AC, 47Hz to 63Hz |
| Maximum input AC current | 1.5A                             |
| Inrush current           | 50A@115VAC                       |
|                          | 100A@230VAC                      |
| Efficiency               | 85% min. @115VAC input full load |

#### **System Power Management**

| ACPI mode           | Power Management                                                                                                    |  |
|---------------------|----------------------------------------------------------------------------------------------------|--|
| Mech. Off (G3)      | All devices in the system are turned off completely.                                                                     |  |
| Soft Off (G2/S5)    | OS initiated shutdown. All devices in the system are turned off completely.                                              |  |
| Working (G0/S0)     | Individual devices such as the CPU and hard disc may be power managed in this state.                                     |  |
| Suspend to RAM (S3) | CPU set power down                                                                                                    |  |
|                     | VGA Suspend                                                                                                    |  |
|                     | PCMCIA Suspend                                                                                                    |  |
|                     | Audio Power Down                                                                                                    |  |
|                     | Hard Disk Power Down                                                                                                    |  |
|                     | CD-ROM Power Down                                                                                                    |  |
|                     | Super I/O Low Power mode                                                                                                 |  |
| Save to Disk (S4)   | Also called Hibernation Mode. System saves all system states and data onto the disc prior to power off the whole system. |  |

Chapter 1 37

# System Utilities

# **BIOS Setup Utility**

The BIOS Setup Utility is a hardware configuration program built into your computer's BIOS (Basic Input/Output System).

Your computer is already properly configured and optimized, and you do not need to run this utility. However, if you encounter configuration problems, you may need to run Setup. Please also refer to Chapter 4 Troubleshooting when problem arises.

To activate the BIOS Utility, press F2 to enter Setup Menu.

The default parameter of F12 Boot Menu is set to "disabled". If you want to change boot device without entering BIOS Setup Utility, please set the parameter to "enabled".

Press <F12> during POST to enter multi-boot menu. In this menu, user can change boot device without entering BIOS SETUP Utility.

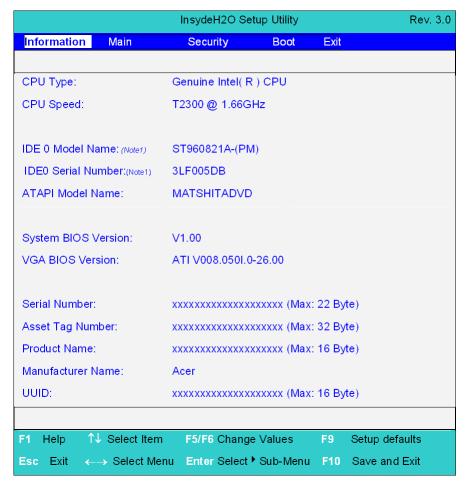

Chapter 2 39

## **Invoking BIOS Setup**

The setup function can only be invoked by pressing F2 when Press <F2> to enter Setup message is prompted on the bottom of screen during POST.

The setup uses a menu driven interface to allow the user to configure their system. The features are divided into 5 parts as follows:

Information Display the system informations.

Main allows the user to specify standard IBM PC AT system parameters.

Security Provides security settings of the system.

Boot Allows the user to specify the boot options.

Exit Allows the user to save CMOS setting and exit Setup.

**NOTE:** You can change the value of a parameter if it is enclosed in square brackets. Navigation keys for a particular menu are shown on the bottom of the screen. Help for parameters are found in the Item Specific Help part of the screen. Read this carefully when making changes to parameter values.

Please note that system information is subject to different models.

#### Information

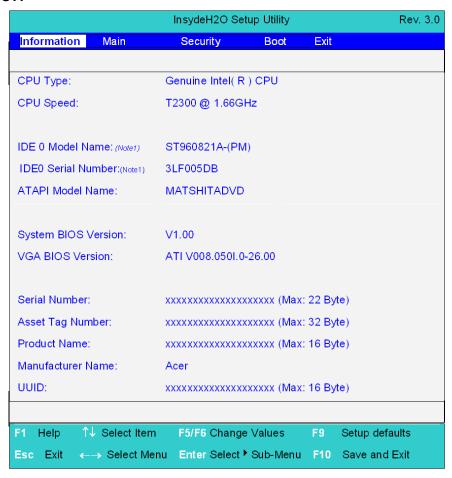

**NOTE:** The system information is subject to different models.

| Parameter          | Description                                                                                                    |
|--------------------|----------------------------------------------------------------------------------------------------|
| CPU Type           | This field shows the CPU type and speed of the system.                                                                                                    |
| IDE1 Model Name    | This field shows the model name of HDD installed on primary IDE master.                                                                                                   |
| IDE1 Serial Number | This field displays the serial number of HDD installed on primary IDE master.                                                                                             |
| IDE2I Model Name   | This field displays the mofel name of devices installed on secondary IDE master. The hard disk drive or optical drive model name is automatically detected by the system. |
| IDE2 Serial Number | This field shows the serial number of devices installed on secondary IDE master.                                                                                          |
| System BIOS ver    | Displays system BIOS version.                                                                                                    |
| VGA BIOS Ver       | This field displays the VGA firmware version of the system.                                                                                                    |
| Serial Number      | This field displays the serial number of this unit.                                                                                                    |
| Asset Tag Number   | This field displays the asset tag number of the system.                                                                                                    |
| Product Name       | This field shows product name of the system.                                                                                                    |
| Manufacturer Name  | This field displays the manufacturer of this system.                                                                                                    |
| UUID Number        | This will be visible only when an internal LAN device is presenting. UUID=32bytes                                                                                         |

Chapter 2 41

#### Main

The Main screen displays a summary of your computer hardware information, and also includes basic setup parameters. It allows the user to specify standard IBM PC AT system parameters.

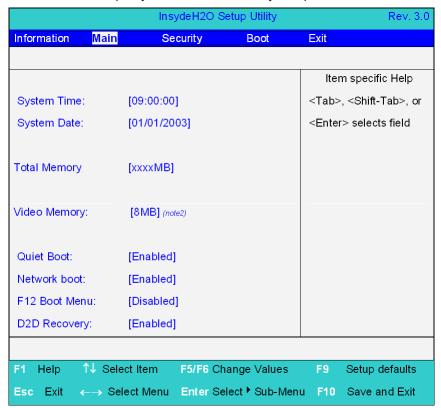

**NOTE:** The screen above is for your reference only. Actual values may differ.

The table below describes the parameters in this screen. Settings in **boldface** are the default and suggested parameter settings.

| Parameter     | Description                                                                                                    | Format/Option                                           |
|---------------|----------------------------------------------------------------------------------------------------|---------------------------------------------------------|
| System Time   | Sets the system time. The hours are displayed with 24-hour format.                                                                                                    | Format: HH:MM:SS<br>(hour:minute:second)<br>System Time |
| System Date   | Sets the system date.                                                                                                    | Format MM/DD/YYYY<br>(month/day/year)<br>System Date    |
| Total Memory  | This field reports the memory size of the total memory in the system.                                                                                                    |                                                         |
| VGA Memory    | Shows the VGA memory size. VGA Memory size=64/128MB                                                                                                    |                                                         |
| Quiet Boot    | Determines if Customer Logo will be displayed or not; shows Summary Screen is disabled or enabled.  Enabled: Customer Logo is displayed, and Summary Screen is disabled.  Disabled: Customer Logo is not displayed, | Option: <b>Enabled</b> or Disabled                      |
| Network Boot  | and Summary Screen is enabled.  Enables, disables the system boot from LAN (remote server).                                                                                                    | Option: <b>Enabled</b> or Disabled                      |
| F12 Boot Menu | Enables, disables Boot Menu during POST.                                                                                                    | Option: <b>Disabled</b> or Enabled                      |
| D2D Recovery  | Enables, disables D2D Recovery function. The function allows the user to create a hidden partition on hard disc drive to store operation system and restore the system to factory defaults.                         | Option: <b>Enabled</b> or Disabled                      |
| SATA Mode     | Set harddisk controller configure type                                                                                                    |                                                         |

**NOTE:** The sub-items under each device will not be shown if the device control is set to disable or auto. This is because the user is not allowed to control the settings in these cases.

Chapter 2 43

## Security

The Security screen contains parameters that help safeguard and protect your computer from unauthorized use.

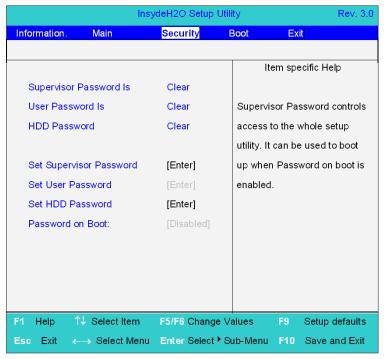

The table below describes the parameters in this screen. Settings in **boldface** are the default and suggested parameter settings.

| Parameter                  | Description                                                                                                    | Option                     |
|----------------------------|----------------------------------------------------------------------------------------------------|----------------------------|
| User Password is           | Shows the setting of the user password.                                                                                                    | Clear or Set               |
| Supervisor Password is     | Shows the setting of the Supervisor password                                                                                                    | Clear or Set               |
| Set User Password          | Press Enter to set the user password. When user password is set, this password protects the BIOS Setup Utility from unauthorized access. The user can enter Setup menu only and does not have right to change the value of parameters.               |                            |
| Set Supervisor<br>Password | Press Enter to set the supervisor password. When set, this password protects the BIOS Setup Utility from unauthorized access. The user can not either enter the Setup menu nor change the value of parameters.                                       |                            |
| HardDisk Security          | Enables or disables primary hard disk security function.                                                                                                    |                            |
| Password on Boot           | Defines whether a password is required or not while the events defined in this group happened. The following sub-options are all requires the Supervisor password for changes and should be grayed out if the user password was used to enter setup. | <b>Disabled</b> or Enabled |

**NOTE:** When you are prompted to enter a password, you have three tries before the system halts. Don't forget your password. If you forget your password, you may have to return your notebook computer to your dealer to reset it.

#### Setting a Password

Follow these steps as you set the user or the supervisor password:

1. Use the w and y keys to highlight the Set Supervisor Password parameter and press the e key. The Set Supervisor Password box appears:

| Set Supervisor Password |   |   |
|-------------------------|---|---|
| Enter New Password      | ] | ] |
| Confirm New Password    | [ | ] |

2. Type a password in the "Enter New Password" field. The password length can not exceeds 8 alphanumeric characters (A-Z, a-z, 0-9, not case sensitive). Retype the password in the "Confirm New Password" field.

**IMPORTANT:**Be very careful when typing your password because the characters do not appear on the screen.

- 3. Press e.
  - After setting the password, the computer sets the User Password parameter to "Set".
- 4. If desired, you can opt to enable the Password on boot parameter.
- **5.** When you are done, press u to save the changes and exit the BIOS Setup Utility.

#### Removing a Password

Follow these steps:

1. Use the w and y keys to highlight the Set Supervisor Password parameter and press the e key. The Set Password box appears:

| Set Supervisor Passwo  | ord | 10 |
|------------------------|-----|----|
| Enter current password | ]   | ]  |
| Enter New Password     | [   | ]  |
| Confirm New Password   | [   | ]  |

- 2. Type the current password in the Enter Current Password field and press e.
- **3.** Press e twice **without** typing anything in the Enter New Password and Confirm New Password fields. The computer then sets the Supervisor Password parameter to "Clear".
- 4. When you have changed the settings, press u to save the changes and exit the BIOS Setup Utility.

Chapter 2 45

#### Changing a Password

1. Use the w and y keys to highlight the Set Supervisor Password parameter and press the e key. The Set Password box appears:

| Set Supervisor Passwo  | rd |   |
|------------------------|----|---|
| Enter current password | [  | ] |
| Enter New Password     | [  | ] |
| Confirm New Password   | [  | ] |

- 2. Type the current password in the Enter Current Password field and press e.
- 3. Type a password in the Enter New Password field. Retype the password in the Confirm New Password field
- 4. Press e. After setting the password, the computer sets the User Password parameter to "Set".
- 5. If desired, you can enable the Password on boot parameter.
- 6. When you are done, press u to save the changes and exit the BIOS Setup Utility.

If the verification is OK, the screen will display as following.

Setup Notice Changes have been saved. [continue]

The password setting is complete after the user presses u.

If the current password entered does not match the actual current password, the screen will show you the Setup Warning.

Setup Warning Invalid password Re-enter Password [ continue]

If the new password and confirm new password strings do not match, the screen will display the following message.

Setup Warning Password do not match Re-enter Password

#### **Boot**

This menu allows the user to decide the order of boot devices to load the operating system. Bootable devices includes the distette drive in module bay, the onboard hard disk drive and the CD-ROM in module bay.

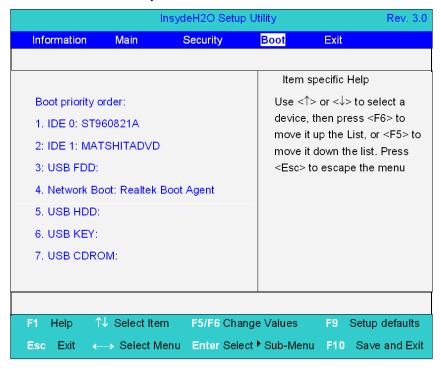

Chapter 2 47

#### **Exit**

The Exit screen contains parameters that help safeguard and protect your computer from unauthorized use.

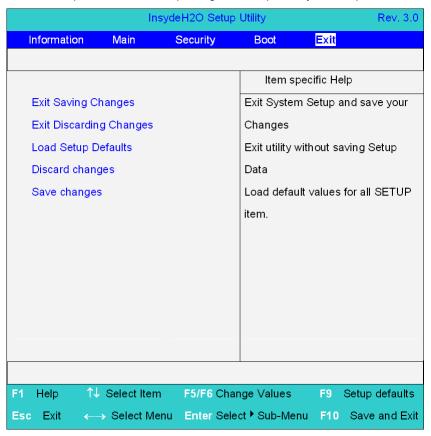

The table below describes the parameters in this screen.

| Parameter                  | Description                                         |
|----------------------------|-----------------------------------------------------|
| Exit Saving Changes        | Exit System Setup and save your changes to CMOS.    |
| Exit Discarding<br>Changes | Exit utility without saving setup data to CMOS.     |
| Load Setup Default         | Load default values for all SETUP item.             |
| Discard Changes            | Load previous values from CMOS for all SETUP items. |
| Save Changes               | Save Setup Data to CMOS.                            |

## **BIOS Flash Utility**

The BIOS flash memory update is required for the following conditions:

- New versions of system programs
- New features or options
- ☐ Restore a BIOS when it becomes corrupted.

Use the Phlash utility to update the system BIOS flash ROM.

NOTE: Do not install memory-related drivers (XMS, EMS, DPMI) when you use the Phlash.

**NOTE:** Please use the AC adaptor power supply when you run the Phlash utility. If the battery pack does not contain enough power to finish BIOS flash, you may not boot the system because the BIOS is not completely loaded.

Fellow the steps below to run the Phlash.

- 1. Prepare a bootable diskette.
- 2. Copy the flash utilities to the bootable diskette.
- 3. Then boot the system from the bootable diskette. The flash utility has auto-execution function.

## **BIOS Crisis Recovery**

Fellow the steps below to run the BIOS Crisis Recovery.

- 1. Download the BIOS image.
- 2. Copy the BIOS image file XXXXXXXX.FD to the root folder of USB Key and rename it to KM2X64.FD.
- 3. Connect AC adapter and the USB key.
- 4. Press "Fn+ESC" and "Power button", the system will do the BIOS Crisis Recovery.

There is no display on the screen during Crisis, please wait for 2 minutes at least.

System will reboot after finish doing Crisis.

Chapter 2 49

# **Unlock HDD password Utility**

If you key in wrong HDD password for three times, error code would display on the screen. See the image below.

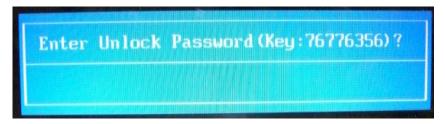

If you need to solve HDD password locked problem, you can run UNLOCKHD.EXE to generate unlock password.

```
F:\>unlockhd 76776356
Password : 69654998
F:\>_
```

Key in generate unlock password.

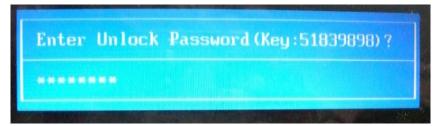

# Machine Disassembly and Replacement

This chapter contains step-by-step procedures on how to disassemble the notebook computer Aspire 8930Q for maintenance and troubleshooting.

To disassemble the computer, you need the following tools:

Wrist grounding strap and conductive mat for preventing electrostatic discharge
Small Philips screw driver
hilips screwdriver
Plastic flat head screw driver
Tweezers

**NOTE:** The screws for the different components vary in size. During the disassembly process, group the screws with the corresponding components to avoid mismatch when putting back the components. When you remove the stripe cover, please be careful not to scrape the cover.

# **General Information**

# Before You Begin

Before proceeding with the disassembly procedure, make sure that you do the following:

- 1. Turn off the power to the system and all peripherals.
- 2. Unplug the AC adapter and all power and signal cables from the system.
- 3. Remove the battery pack.

# **Disassembly Procedure Flowchard**

The flowchart on the succeeding page gives you a graphic representation on the entire disassembly sequence and instructs you on the components that need to be removed during servicing. For example, if you want to remove the system board, you must first remove the keyboard, then disassemble the inside assembly frame in that order.

#### Main unit disassembly flow chart

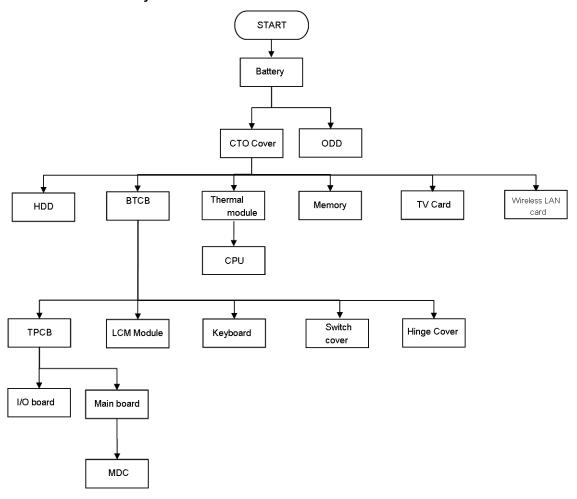

## LCM module disassembly flow chart

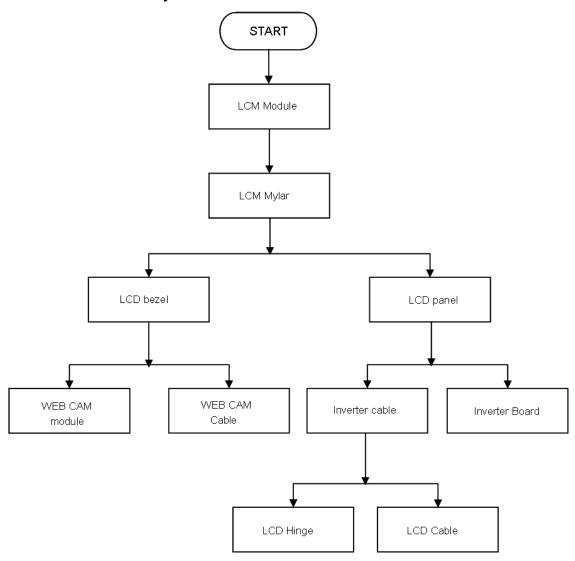

# Removing the Battery Pack

- 1. Release the battery.
- 2. Slide the battery latch then remove the battery.

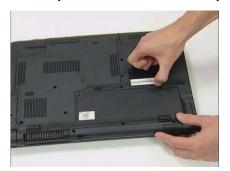

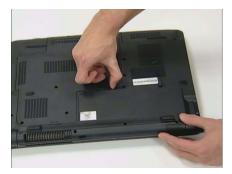

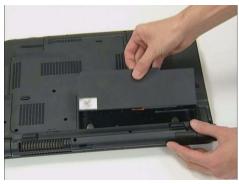

# Removing the HDD/Memory Module/Wireless LAN Card/TV Tuner Card/System Fan/Thermal Modules/CPU

#### Removing the HDD

- 1. Remove the 7 screws fastening the CTO cover
- 2. Detach the CTO cover from the notebook.

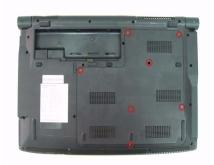

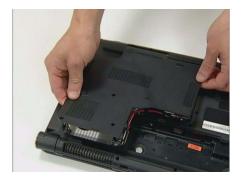

#### Removing the Wireless Cover & RAM Module

- 3. Remove the wireless antenna and remove the wireless screws then remove the wireless card.
- **4.** Pop out the memory module from the DIMM socket then remove it (If the notebook has two memory modules, then repeat this step).

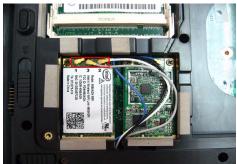

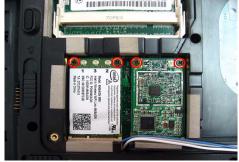

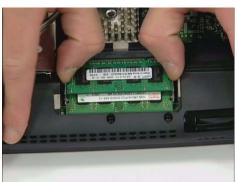

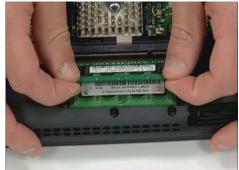

## Removing the Wireless LAN Card/TV Tunder Card and System Fan

- **5.** Disconnect the main and auxiliary antennae from the TV card.
- 6. Loose two screws from the TV card.
- 7. Remove the TV card from the machine.

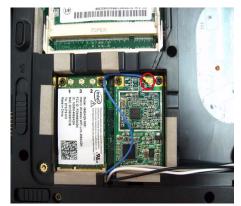

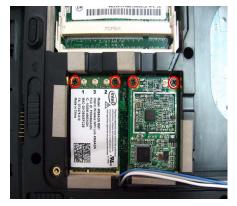

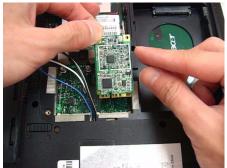

8. Remove HDD module as shown.

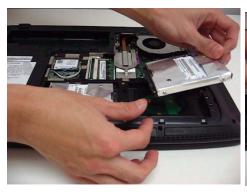

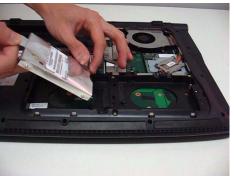

- 9. Remove FAN cable from the machine.
- 10. Loose the FAN screw.

11. Take out the system fan from the main unit as shown.

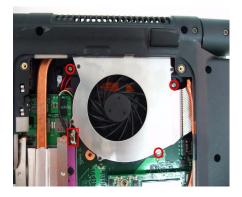

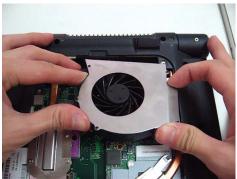

#### Removing the Thermal Modules and the CPU

- 12. Remove the two screws holding the finger heatsink.
- **13.** Detach the finger heatsink from the main board.
- 14. Then take out the CPU heatsink from the main board.
- 15. Use a flat screwdriver to release the CPU lock (Turn counter clock-wise) then remove the CPU carefully.

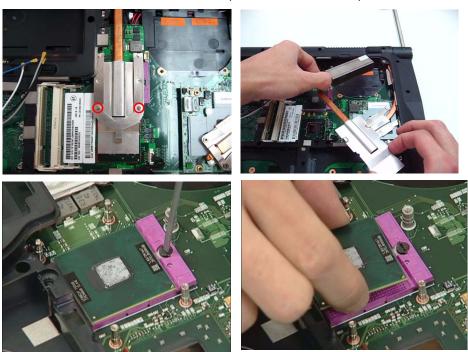

16. Remove the Express dummy card.

17. Remove the card reader dummy.

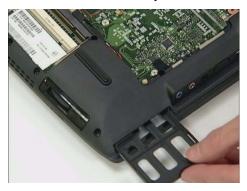

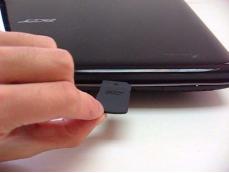

## Removing the ODD

- **18.** Remove the screw fastening the optical disk drive module on the bottom.
- 19. Use a tool to push the optical disk drive module outwards and remove the ODD module.

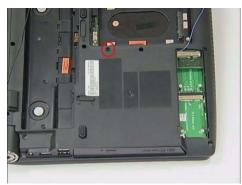

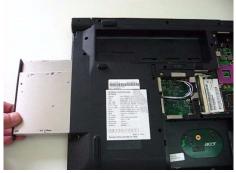

## Removing the Hinge cover

- 20. Remove two hinge cover screws.
- 21. Then detach the Hinge cover from both side.

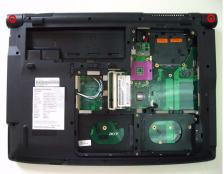

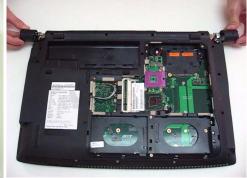

## Removing the BTCB screws

22. Loose 31 screws from BTCB.

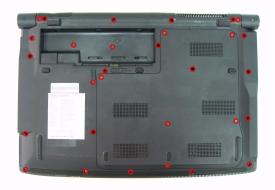

23. Detach Switch cover.

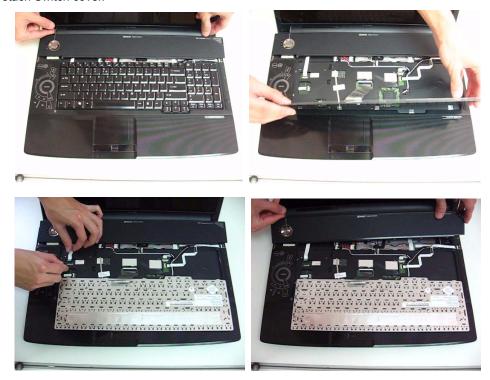

24. Disconnect Media board FFC from the Switch cover.

**25.** Then remove the switch cover from the machine.

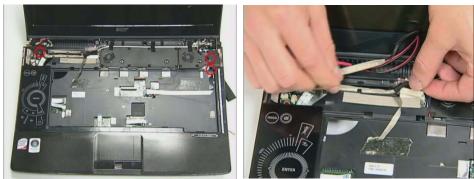

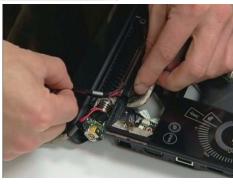

## Disassembling the Main Unit

- 1. Turn over the keyboard as the image shows.
- 2. Disconnect the Keyboard FFC from the main board
- 3. Then remove the keyboard from the main unit.

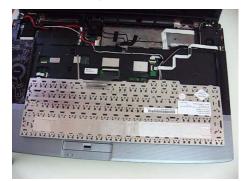

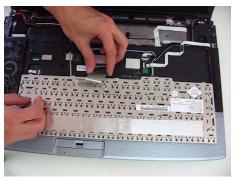

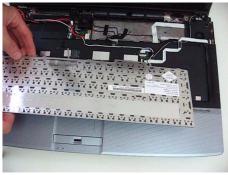

4. Disconnect the FFC from the main board.

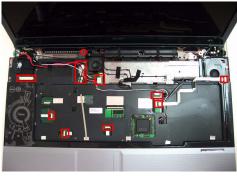

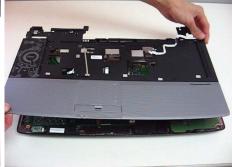

- 5. Loose One screws from the TPCB.
- 6. Disconnect the LCM cable.
- 7. Pull out the Power cable.
- 8. Pull out the Wireless antenna.
- 9. Release four TPCB locker then remove the TCB from machine.
- 10. Disassembling the LED boards.

11. Loose the LED boards four screws.

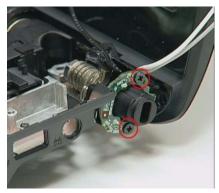

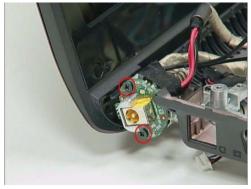

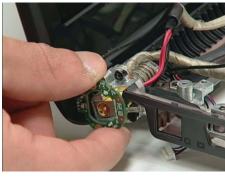

- 12. Loose four LCM hinge screws.
- **13.** Then remove LCM module from the machine.

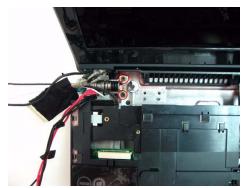

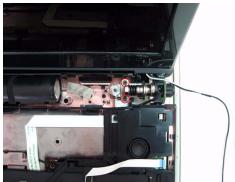

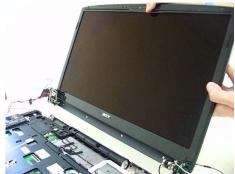

#### Remove I/O baord and Main Board.

- **14.** Remove the daughter board from the machine.
- 15. Loose two Modem card screws.

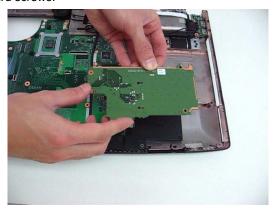

- 16. Disconnect Modem card cable.
- 17. Remove Modem card from the M/B.

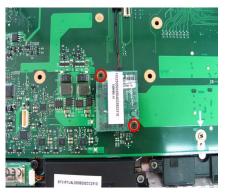

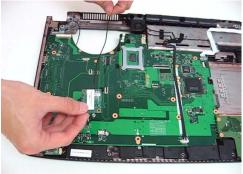

- 18. Disconnect Speaker cable from the MB and loose the MB screw.
- 19. Remove M/B from the BTCB.

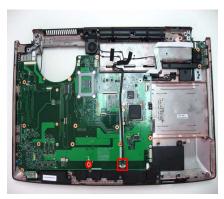

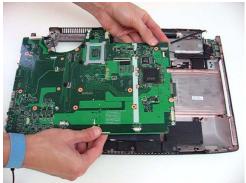

20. Remove RJ11 from the BTCB.

#### 21. Remove the USB board from BTCB.

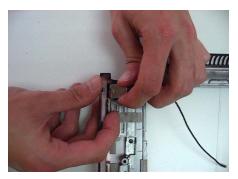

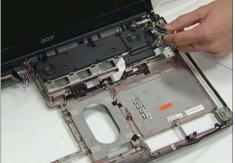

# Disassembly LCM module

- 1. Remove six LCM bezel mylar.
- 2. Loose 10 LCM bezel screws.
- 3. Remove LCM bezel.

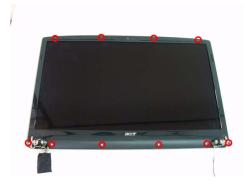

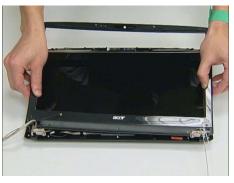

- 4. Disconnect Inverter cable and Back LED board cable.
- 5. Remove Inverter from BTCB.

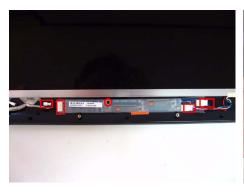

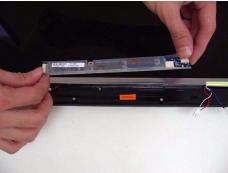

- 6. Loose four LCD scrws from the hinge.
- 7. Disconnect CCD cable.
- 8. Remove the LCD panel.

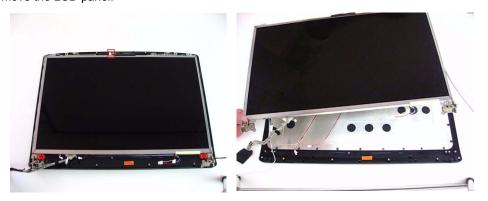

9. Loose four LCD hinge screws, then remove two hinges from LCD panel.

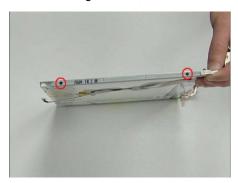

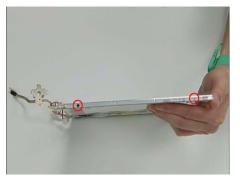

## Disassembling the External Modules

### Disassembling the HDD Module

- 1. Remove the four screws holding the HDD (hard disk drive) foil; two on each side.
- 2. Carefully take out the hard disk drive from the HDD foil.

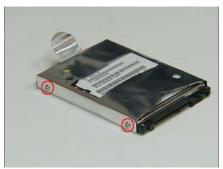

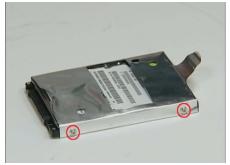

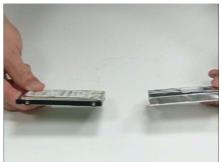

Chapter 3 67

## Disassembling the ODD Module

- 1. Remove the two screws holding the optical bracket.
- 2. Then remove the optical bracket from the optical disk drive.

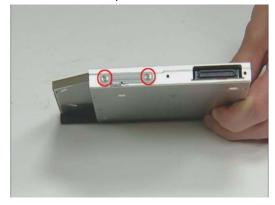

# Troubleshooting

Use the following procedure as a guide for computer problems.

**NOTE:** The diagnostic tests are intended to test only Acer products. Non-Acer products, prototype cards, or modified options can give false errors and invalid system responses.

- 1. Obtain the failing symptoms in as much detail as possible.
- **2.** Verify the symptoms by attempting to re-create the failure by running the diagnostic test or by repeating the same operation.
- 3. Use the following table with the verified symptom to determine which page to go to.

| Symptoms (Verified)                                             | Go То                                                                                                    |
|-----------------------------------------------------------------|----------------------------------------------------------------------------------------------------|
| Power failure. (The power indicator does not go on or stay on.) | "Power System Check" on page 71.                                                                                                    |
| POST does not complete. No beep or error codes are indicated.   | "Power-On Self-Test (POST) Error Message"<br>on page 73<br>"Undetermined Problems" on page 88                                                                             |
| POST detects an error and displayed messages on screen.         | "Error Message List" on page 74                                                                                                    |
| Other symptoms (i.e. LCD display problems or others).           | "Power-On Self-Test (POST) Error Message" on page 73                                                                                                    |
| Symptoms cannot be re-created (intermittent problems).          | Use the customer-reported symptoms and go to "Power-On Self-Test (POST) Error Message" on page 73  "Intermittent Problems" on page 87  "Undetermined Problems" on page 88 |

### **System Check Procedures**

#### External Diskette Drive Check

Do the following to isolate the problem to a controller, driver, or diskette. A write-enabled, diagnostic diskette is required.

**NOTE:** Make sure that the diskette does not have more than one label attached to it. Multiple labels can cause damage to the drive or cause the drive to fail.

Do the following to select the test device.

- 1. Boot from the diagnostics diskette and start the diagnostics program.
- See if FDD Test is passed as the program runs to FDD Test.
- Follow the instructions in the message window.

If an error occurs with the internal diskette drive, reconnect the diskette connector on the system board.

If the error still remains:

- 1. Reconnect the external diskette drive/DVD-ROM module.
- 2. Replace the external diskette drive/CD-ROM module.
- Replace the main board.

#### External CD-ROM Drive Check

Do the following to isolate the problem to a controller, drive, or CD-ROM. Make sure that the CD-ROM does not have any label attached to it. The label can cause damage to the drive or can cause the drive to fail.

Do the following to select the test device:

- 1. Boot from the diagnostics diskette and start the diagnostics program.
- See if CD-ROM Test is passed when the program runs to CD-ROM Test.
- 3. Follow the instructions in the message window.

If an error occurs, reconnect the connector on the System board. If the error still remains:

- 1. Reconnect the external diskette drive/CD-ROM module.
- 2. Replace the external diskette drive/CD-ROM module.
- 3. Replace the main board.

#### Keyboard or Auxiliary Input Device Check

Remove the external keyboard if the internal keyboard is to be tested.

If the internal keyboard does not work or an unexpected character appears, make sure that the flexible cable extending from the keyboard is correctly seated in the connector on the system board.

If the keyboard cable connection is correct, run the Keyboard Test.

If the tests detect a keyboard problem, do the following one at a time to correct the problem. Do not replace a non-defective FRU:

- 1. Reconnect the keyboard cables.
- 2. Replace the keyboard.
- 3. Replace the main board.

The following auxiliary input devices are supported by this computer:

- Numeric keypad
- External keyboard

If any of these devices do not work, reconnect the cable connector and repeat the failing operation.

### Memory check

Memory errors might stop system operations, show error messages on the screen, or hang the system.

- 1. Boot from the diagnostics diskette and start the doagmpstotics program (please refer to main board.
- 2. Go to the diagnostic memory in the test items.
- 3. Press F2 in the test items.
- **4.** Follow the instructions in the message window.

NOTE: Make sure that the DIMM is fully installed into the connector. A loose connection can cause an error.

#### **Power System Check**

To verify the symptom of the problem, power on the computer using each of the following power sources:

- 1. Remove the battery pack.
- 2. Connect the power adapter and check that power is supplied.
- **3.** Disconnect the power adapter and install the charged battery pack; then check that power is supplied by the battery pack.

If you suspect a power problem, see the appropriate power supply check in the following list:

- "Check the Power Adapter" on page 71
- "Check the Battery Pack" on page 71

#### Check the Power Adapter

Unplug the power adapter cable from the computer and measure the output voltage at the plug of the power adapter cable. See the following figure

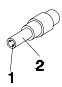

Pin 1: +19 to +20.5V Pin 2: 0V, Ground

- 1. If the voltage is not correct, replace the power adapter.
- 2. If the voltage is within the range, do the following:
  - Replace the System board.
  - If the problem is not corrected, see "Undetermined Problems" on page 88.
  - If the voltage is not correct, go to the next step.

NOTE: An audible noise from the power adapter does not always indicate a defect.

- **3.** If the power-on indicator does not light up, check the power cord of the power adapter for correct continuity and installation.
- 4. If the operational charge does not work, see "Check the Battery Pack" on page 71.

#### Check the Battery Pack

To check the battery pack, do the following:

From Software:

- 1. Check out the Power Management in control Panel
- 2. In Power Meter, confirm that if the parameters shown in the screen for Current Power Source and Total Battery Power Remaining are correct.
- 3. Repeat the steps 1 and 2, for both battery and adapter.
- 4. This helps you identify first the problem is on recharging or discharging.

#### From Hardware:

- 1. Power off the computer.
- 2. Remove the battery pack and measure the voltage between battery terminals 1(+) and 6(ground). See the following figure

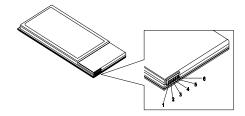

3. If the voltage is still less than 7.5 Vdc after recharging, replace the battery.

To check the battery charge operation, use a discharged battery pack or a battery pack that has less than 50% of the total power remaining when installed in the computer.

If the battery status indicator does not light up, remove the battery pack and let it return to room temperature. Re-install the battery pack.

If the charge indicator still does not light up, replace the battery pack. If the charge indicator still does not light up, replace the DC/DC charger board.

#### **Touchpad Check**

If the touchpad doesn't work, do the following actions one at a time to correct the problem. Do not replace a non-defective FRU:

- 1. Reconnect the touchpad cables.
- 2. Replace the touchpad.
- 3. Replace the system board.

After you use the touchpad, the pointer drifts on the screen for a short time. This self-acting pointer movement can occur when a slight, steady pressure is applied to the touchpad pointer. This symptom is not a hardware problem. No service actions are necessary if the pointer movement stops in a short period of time.

### Power-On Self-Test (POST) Error Message

The POST error message index lists the error message and their possible causes. The most likely cause is listed first.

**NOTE:** Perform the FRU replacement or actions in the sequence shown in FRU/Action column, if the FRU replacement does not solve the problem, put the original part back in the computer. Do not replace a non-defective FRU.

This index can also help you determine the next possible FRU to be replaced when servicing a computer. If the symptom is not listed, see "Undetermined Problems" on page 88.

The following lists the error messages that the BIOS displays on the screen and the error symptoms classified by function.

**NOTE:** Most of the error messages occur during POST. Some of them display information about a hardware device, e.g., the amount of memory installed. Others may indicate a problem with a device, such as the way it has been configured.

**NOTE:** If the system fails after you make changes in the BIOS Setup Utility menus, reset the computer, enter Setup and install Setup defaults or correct the error.

# **Index of Error Messages**

#### **Error Code List**

| Error Codes                | Error Messages                                                                               |
|----------------------------|----------------------------------------------------------------------------------------------|
| 006                        | Equipment Configuration Error                                                                |
|                            | Causes:                                                                                      |
|                            | CPU BIOS Update Code Mismatch                                                                |
|                            | 2. IDE Primary Channel Master Drive Error                                                    |
|                            | (THe causes will be shown before "Equipment Configuration Error")                            |
| 010                        | Memory Error at xxxx:xxxx:xxxxh (R:xxxxh, W:xxxxh)                                           |
| 070                        | Real Time Clock Error                                                                        |
| 071                        | CMOS Battery Bad                                                                             |
| 072                        | CMOS Checksum Error                                                                          |
| 110                        | System disabled.                                                                             |
|                            | Incorrect password is specified.                                                             |
| <no code="" error=""></no> | Battery critical LOW                                                                         |
|                            | In this situation BIOS will issue 4 short beeps then shut down system, no message will show. |
| <no code="" error=""></no> | Thermal critical High                                                                        |
|                            | In this situation BIOS will shut down system, not show message.                              |

#### **Error Message List**

| Error Messages                           | FRU/Action in Sequence                                  |
|------------------------------------------|---------------------------------------------------------|
| Failure Fixed Disk                       | Reconnect hard disk drive connector.                    |
|                                          | "Load Default Settings" in BIOS Setup Utility.          |
|                                          | Hard disk drive                                         |
|                                          | System board                                            |
| Stuck Key                                | see "Keyboard or Auxiliary Input Device                 |
|                                          | Check" on page 70.                                      |
| Keyboard error                           | see "Keyboard or Auxiliary Input Device                 |
|                                          | Check" on page 70.                                      |
| Keyboard Controller Failed               | see "Keyboard or Auxiliary Input Device                 |
|                                          | Check" on page 70.                                      |
| Keyboard locked - Unlock key switch      | Unlock external keyboard                                |
| Monitor type does not match CMOS - Run   | Run "Load Default Settings" in BIOS Setup               |
| Setup                                    | Utility.                                                |
| Shadow RAM Failed at offset: nnnn        | BIOS ROM                                                |
|                                          | System board                                            |
| System RAM Failed at offset: nnnn        | DIMM                                                    |
|                                          | System board                                            |
| Extended RAM Failed at offset: nnnn      | DIMM                                                    |
|                                          | System board                                            |
| System battery is dead - Replace and run | Replace RTC battery and Run BIOS Setup                  |
| Setup                                    | Utility to reconfigure system time, then reboot system. |

| Error Messages                               | FRU/Action in Sequence                                                         |
|----------------------------------------------|--------------------------------------------------------------------------------|
| System CMOS checksum bad - Default           | RTC battery                                                                    |
| configuration used                           | Run BIOS Setup Utility to reconfigure system time, then reboot system.         |
| System timer error                           | RTC battery                                                                    |
|                                              | Run BIOS Setup Utility to reconfigure system                                   |
|                                              | time, then reboot system.                                                      |
| Do al time also la succession                | System board                                                                   |
| Real time clock error                        | RTC battery Run BIOS Setup Utility to reconfigure system                       |
|                                              | time, then reboot system.                                                      |
|                                              | System board                                                                   |
| Previous boot incomplete - Default           | Run "Load Default Settings" in BIOS Setup                                      |
| configuration used                           | Utility.                                                                       |
|                                              | RTC battery                                                                    |
|                                              | System board                                                                   |
| Memory size found by POST differed from CMOS | Run "Load Default Settings" in BIOS Setup                                      |
| CMOS                                         | Utility. DIMM                                                                  |
|                                              | System board                                                                   |
| Diskette drive A error                       | Check the drive is defined with the proper                                     |
| Diskette drive A crioi                       | diskette type in BIOS Setup Utility                                            |
|                                              | See "External Diskette Drive Check" on page                                    |
|                                              | 70.                                                                            |
| Incorrect Drive A type - run SETUP           | Check the drive is defined with the proper diskette type in BIOS Setup Utility |
| System cache error - Cache disabled          | System board                                                                   |
| CPU ID:                                      | System board                                                                   |
| DMA Test Failed                              | DIMM                                                                           |
|                                              | System board                                                                   |
| Software NMI Failed                          | DIMM                                                                           |
|                                              | System board                                                                   |
| Fail-Safe Timer NMI Failed                   | DIMM                                                                           |
|                                              | System board                                                                   |
| Device Address Conflict                      | Run "Load Default Settings" in BIOS Setup Utility.                             |
|                                              | RTC battery                                                                    |
|                                              | System board                                                                   |
| Allocation Error for device                  | Run "Load Default Settings" in BIOS Setup Utility.                             |
|                                              | RTC battery                                                                    |
|                                              | System board                                                                   |
| Failing Bits: nnnn                           | DIMM                                                                           |
|                                              | BIOS ROM                                                                       |
|                                              | System board                                                                   |
| Fixed Disk n                                 | None                                                                           |
| Invalid System Configuration Data            | BIOS ROM                                                                       |
|                                              | System board                                                                   |

| Error Messages             | FRU/Action in Sequence                                                                                              |
|----------------------------|----------------------------------------------------------------------------------------------------|
| I/O device IRQ conflict    | Run "Load Default Settings" in BIOS Setup<br>Utility.<br>RTC battery<br>System board                                |
| Operating system not found | Enter Setup and see if fixed disk and drive A: are properly identified. Diskette drive Hard disk drive System board |

### **Error Message List**

| No beep Error Messages                                                               | FRU/Action in Sequence                                                              |
|--------------------------------------------------------------------------------------|-------------------------------------------------------------------------------------|
| No beep, power-on indicator turns off and LCD is blank.                              | Power source (battery pack and power adapter). See "Power System Check" on page 71. |
|                                                                                      | Ensure every connector is connected tightly and correctly.                          |
|                                                                                      | Reconnect the DIMM.                                                                 |
|                                                                                      | LED board.                                                                          |
|                                                                                      | System board.                                                                       |
| No beep, power-on indicator turns on and LCD is blank.                               | Power source (battery pack and power adapter). See "Power System Check" on page 71. |
|                                                                                      | Reconnect the LCD connector                                                         |
|                                                                                      | Hard disk drive                                                                     |
|                                                                                      | LCD inverter ID                                                                     |
|                                                                                      | LCD cable                                                                           |
|                                                                                      | LCD Inverter                                                                        |
|                                                                                      | LCD                                                                                 |
|                                                                                      | System board                                                                        |
| No beep, power-on indicator turns on and LCD                                         | Reconnect the LCD connectors.                                                       |
| is blank. But you can see POST on an external CRT.                                   | LCD inverter ID                                                                     |
| CKI.                                                                                 | LCD cable                                                                           |
|                                                                                      | LCD inverter                                                                        |
|                                                                                      | LCD                                                                                 |
|                                                                                      | System board                                                                        |
| No beep, power-on indicator turns on and a blinking cursor shown on LCD during POST. | Ensure every connector is connected tightly and correctly.                          |
|                                                                                      | System board                                                                        |
| No beep during POST but system runs                                                  | Speaker                                                                             |
| correctly.                                                                           | System board                                                                        |

# InsydeH2O Post Codes

#### Sec:

NO\_EVICTION\_MODE\_DEBUG EQU 1 (CommonPlatform\sec\la32\SecCore.inc)

| Code | POST Routine Description                                             |
|------|----------------------------------------------------------------------|
| 0xC2 | MTRR setup                                                           |
| 0xC3 | Enable cache                                                         |
| 0xC4 | Establish cache tags                                                 |
| 0xC5 | Enter NEM, Place the BSP in No Fill mode, set CR0.CD = 1, CR0.NW = 0 |
| 0xCF | Cache Init Finished                                                  |

#### Memory:

DEBUG\_BIOS EQU 1 (Chipset\Alviso\MemoryInitAsm\IA32\IMEMORY.INC)

| Code | POST Routine Description                                        |
|------|-----------------------------------------------------------------|
| 0xA0 | First memory check point                                        |
| 0x01 | Enable MCHBAR                                                   |
| 0x02 | Check for DRAM initialization interrupt and reset fail          |
| 0x03 | Verify all DIMMs are DDR or DDR2 and unbuffered                 |
| 0x04 | Detect an improper warm reset and handle                        |
| 0x05 | Detect if ECC SO-DIMMs are present in the system                |
| 0x06 | Verify all DIMMs are single or double sided and not asymmetric  |
| 0x07 | Verify all DIMMs are x8 or x16 width                            |
| 0x08 | Find a common CAS latency between the DIMMS and the MCH         |
| 0x09 | Determine the memory frequency and CAS latency to program       |
| 0x10 | Determine the smallest common TRAS for all DIMMs                |
| 0x11 | Determine the smallest common TRP for all DIMMs                 |
| 0x12 | Determine the smallest common TRCD for all DIMMs                |
| 0x13 | Determine the smallest refresh period for all DIMMs             |
| 0x14 | Verify burst length of 8 is supported by all DIMMs              |
| 0x15 | Determine the smallest tWR supported by all DIMMs               |
| 0x16 | Determine DIMM size parameters                                  |
| 0x17 | Program the correct system memory frequency                     |
| 0x18 | Determine and set the mode of operation for the memory channels |
| 0x19 | Program clock crossing registers                                |
| 0x20 | Disable Fast Dispatch                                           |
| 0x21 | Program the DRAM Row Attributes and DRAM Row Boundary registers |
| 0x22 | Program the DRAM Bank Architecture register                     |
| 0x23 | Program the DRAM Timing & and DRAM Control registers            |
| 0x24 | Program ODT                                                     |
| 0x25 | Perform steps required before memory init                       |
| 0x26 | Program the receive enable reference timing control register    |
|      | Program the DLL Timing Control Registers , RCOMP settings       |
| 0x27 | Enable DRAM Channel I/O Buffers                                 |

| Code | POST Routine Description                                    |
|------|-------------------------------------------------------------|
| 0x28 | Enable all clocks on populated rows                         |
| 0x29 | Perform JEDEC memory initialization for all memory rows     |
| 0x30 | Perform steps required after memory init                    |
| 0x31 | Program DRAM throttling and throttling event registers      |
| 0x32 | Setup DRAM control register for normal operation and enable |
| 0x33 | Enable RCOMP                                                |
| 0x34 | Clear DRAM initialization bit in the SB                     |
| 0x35 | Initialization Sequence Completed, program graphic clocks   |
| 0xAF | Disable access to the XMM registers                         |

### **BDS & Specific action:**

| Code | POST Routine Description                                         |
|------|------------------------------------------------------------------|
| 0x00 | Report the legacy boot is happening                              |
| 0x12 | Wake up the APs                                                  |
| 0x13 | Initialize SMM Private Data and relocate BSP SMBASE              |
| 0x21 | PC init begin at the stage1                                      |
| 0x27 | Report every memory range do the hard ware ECC init              |
| 0x28 | Report status code of every memory range                         |
| 0x50 | Get the root bridge handle                                       |
| 0x51 | Notify pci bus driver starts to program the resource             |
| 0x58 | Reset the host controller                                        |
| 0x5A | IdeBus begin initialization                                      |
| 0x70 | Simple Text Output Protocol Functions(VGA class reset)           |
| 0x71 | Report that VGA Class driver is being disabled                   |
| 0x72 | Report that VGA Class driver is being enabled                    |
| 0x78 | Terminal Console In reset and Console Out reset                  |
| 0x79 | Report that the remote terminal is being disabled                |
| 0x7A | Report that the remote terminal is being enabled                 |
| 0x90 | Keyboard reset                                                   |
| 0x91 | USB Keyboard disable                                             |
| 0x92 | Keyboard detection                                               |
| 0x93 | Report that the usb keyboard is being enabled                    |
| 0x94 | Clear the keyboard buffer                                        |
| 0x95 | Init Keyboard                                                    |
| 0x98 | Mouse reset                                                      |
| 0x99 | Mouse disable                                                    |
| 0x9A | Detect PS2 mouse                                                 |
| 0x9B | Report that the mouse is being enabled                           |
| 0xB8 | Peripheral removable media reset(ex:IsaFloppy, USB device)       |
| 0xB9 | Peripheral removable media disable                               |
| 0xBB | Peripheral removable media enable                                |
| 0xE4 | Report Status Code here for DXE_ENTRY_POINT once it is available |
| 0xF8 | Report that ExitBootServices() has been called                   |

| Code | POST Routine Description               |
|------|----------------------------------------|
| 0xF9 | Runtime driver set virtual address map |

#### Each PEIM entry point used in 80\_PORT:

| Code      | POST Routine Description  |
|-----------|---------------------------|
| 0x00      |                           |
| 0x01      | PEI_EVENT_LOG             |
| 0x02      | PEI_OEM_SERVICE           |
| 0x03      | PEI_SIO_INIT              |
| 0x04      | PEI_MONO_STATUS_CODE      |
| 0x05      | PEI_CPU_IO_PCI_CFG        |
| 0x06      | PEI_CPU_IO                |
| 0x07      | PEI_PCI_CFG               |
| 0x08      | PEI_CPU_PEIM              |
| 0x09      | PEI_PLATFORM_STAGE1       |
| 0x0A      | PEI_VARIABLE              |
| 0x0B      | PEI_SB_INIT               |
| 0x0C      | PEI_CAPSULE               |
| 0x0D      | PEI_PLATFORM_STAGE2       |
| 0x0E      | PEI_SB_SMBUS_ARP_DISABLED |
| 0x0F      | PEI_HOST_TO_SYSTEM        |
| 0x10      | PEI_MEMORY_INIT           |
| 0x11      | PEI_S3_RESUME             |
| 0x12      | PEI_CLOCK_GEN             |
| 0x13      | PEI_OP_PRESENCE           |
| 0x14      | PEI_TPM_TCG               |
| 0x15      | PEI_FIND_FV               |
| 0x16      | PEI_H2O_DEBUG_IO          |
| 0x17      | PEI_H2O_DEBUG_COMM        |
| 0x18      | PEI_SMM_CONTROL           |
| 0x19~0x1F | PEI_RESERVED              |
| 0x20~0x2E | PEI_OEM_DEFINED           |
| 0x2F      | PEI_DXE_IPL               |
|           |                           |

### Each Driver entry point used in 80\_PORT:

| Code | POST Routine Description  |
|------|---------------------------|
| 0x30 | RESERVED                  |
| 0x31 | DXE_CRC32_SECTION_EXTRACT |
| 0x32 | SCRIPT_SAVE               |
| 0x33 | ACPI_S3_SAVE              |
| 0x34 | SMART_TIMER               |
| 0x35 | JPEG_DECODER              |
| 0x36 | PCX_DECODER               |
| 0x37 | HT_CPU / MP_CPU           |

| Code | POST Routine Description            |
|------|-------------------------------------|
| 0x38 | LEGACY_METRONOME                    |
| 0x39 | FTWLITE                             |
| 0x3A | RUN_RIME                            |
| 0x3B | MONOTONIC_COUNTER                   |
| 0x3C | WATCH_DOG_TIMER                     |
| 0x3D | SECURITY_STUB                       |
| 0x3E | DXE_CPU_IO                          |
| 0x3F | CF9_RESET                           |
| 0x40 | PC_RTC                              |
| 0x41 | STATUS_CODE                         |
| 0x42 | VARIABLE                            |
| 0x43 | EMU_VARIABLE                        |
| 0x44 | DXE_CHIPSET_INIT                    |
| 0x45 | DXE_ALERT_FORMAT                    |
| 0x46 | PCI_HOST_BRIDGE                     |
| 0x47 | PCI_EXPRESS                         |
| 0x48 | DXE_SB_INIT                         |
| 0x49 | IDE_CONTROLLER                      |
| 0x4A | SATA_CONTROLLER                     |
| 0x4B | SB_SM_BUS                           |
| 0x4C | ISA_ACPI_DRIVER                     |
| 0x4D | ISA_BUS                             |
| 0x4E | ISA_SERIAL                          |
| 0x4F | IDE_BUS                             |
| 0x50 | PCI_BUS                             |
| 0x51 | BOOT_PRIORITY                       |
| 0x52 | FVB_SERVICE                         |
| 0x53 | ACPI_PLATFORM                       |
| 0x54 | PCI_HOT_PLUG                        |
| 0x55 | DXE_PLATFORM                        |
| 0x56 | PLATFORM_IDE                        |
| 0x57 | SMBIOS                              |
| 0x58 | MEMORY_SUB_CLASS                    |
| 0x59 | MISC_SUB_CLASS                      |
| 0x5A | CON_PLATFORM                        |
| 0x5B | SAVE_MEMORY_CONFIG                  |
| 0x5C | ACPI_SUPPORT                        |
| 0x5D | CON_SPLITTER_UGA_VGA / CON_SPLITTER |
| 0x5E | VGA_CLASS                           |
| 0x5F | DATA_HUB                            |
| 0x60 | DISK_IO                             |
| 0x61 | MEMORY_TEST                         |
| 0x62 | CRISIS_RECOVERY                     |

| Code | POST Routine Description |
|------|--------------------------|
| 0x63 | LEGACY_8259              |
| 0x64 | LEGACY_REGION            |
| 0x65 | LEGACY_INTERRUPT         |
| 0x66 | BIOS_KEYBOARD            |
| 0x67 | BIOS_VEDIO               |
| 0x68 | MONITER_KEY              |
| 0x69 | LEGACY_BIOS              |
| 0x6A | LEGACY_BIOS_PLATFORM     |
| 0x6B | PCI_PLATFORM             |
| 0x6C | ISA_FLOOPY               |
| 0x6D | PS2_MOUSE                |
| 0x6E | USB_BOT                  |
| 0x6F | USB_CBI0                 |
| 0x70 | USB_CBI1                 |
| 0x71 | USB_KB                   |
| 0x72 | USB_MASS_STORAGE         |
| 0x73 | BUS_PCI_UHCI             |
| 0x74 | USB_MOUSE                |
| 0x75 | USB_BUS                  |
| 0x76 | SETUP_UTILITY            |
| 0x77 | FW_BLOCK_SERVICE         |
| 0x78 | USB_LEGACY_PLATFORM      |
| 0x79 | GRAPHICS_CONSOLE         |
| 0x7A | TERMINAL                 |
| 0x7B | DATA_HUB_STD_ERR         |
| 0x7C | FAT                      |
| 0x7D | PARTITION                |
| 0x7E | ENGLISH                  |
| 0x7F | FRENCH                   |
| 0x80 | HII_DATABASE             |
| 0x81 | SETUP_BROWSER            |
| 0x82 | OEM_SETUP_BROWSER        |
| 0x83 | OEM_BADGING_SUPPORT      |
| 0x84 | LEGACY_MOUSE             |
| 0x85 | BIOS_SNP16               |
| 0x86 | BUS_PCI_UNDI             |
| 0x87 | SETUP_MOUSE              |
| 0x88 | OEM_SETTING              |
| 0x89 | MONITOR_KEY              |
| 0x8A | PLATFORM_BDS             |
| 0x8B | FAULT_TOLERANT_WRITE     |
| 0x8C | UPDATE_DISPATCHER        |
| 0x8D | CHINESE                  |

| Code      | POST Routine Description             |
|-----------|--------------------------------------|
| 0x8E      | TPM_S3_Resume                        |
| 0x8F      | USB_EHCI                             |
| 0x90      | SNP_32_64                            |
| 0x91      | PXE_BC                               |
| 0x92      | PXE_DHCP4                            |
| 0x93      | EBC                                  |
| 0x94~0x9F | RESERVED                             |
| 0xA0      | DXE_H2O_DEBUG_IO                     |
| 0xA1      | DXE_H2O_DEBUG_IO                     |
| 0xA2      | DXE_TPM_TCG                          |
| 0xA3      | DXE_TPM_PHYSICAL_PRESENCE            |
| 0xA4      | DXE_OEM_SERVICE                      |
| 0xA5      | DXE_EVENT_LOG                        |
| 0xA6      | DXE_SECURITY_HDD_PASSWORD_SERVICE    |
| 0xA7      | DXE_LAN_ASF_INIT                     |
| 0xA8      | DXE_BUS_PCI_SERIAL                   |
| 0xA9      | DXE_LAN_IDER_CONTROLLER              |
| 0xAA      | DXE_LAN_AMT                          |
| 0xAB      | DXE_SECURITY_SYSTEM_PASSWORD_SERVICE |
| 0xAC      | DXE_SECURITY_PASSWORD_CONSOLE        |
| 0xAD      | DXE_DATA_HUB_RECORD_POLICY           |
| 0xAE      | DXE_TPM_DRIVER                       |
| 0xAF      | RESERVED                             |
| 0xB0      | JAPANESE                             |
| 0xB1      | DXE_UNICODE_COLLACTION               |

### Each SmmDriver entry point used in 80\_PORT:

| Code | POST Routine Description |
|------|--------------------------|
| 0xC0 | SMM_ACCESS               |
| 0xC1 | SMM_CONTROL              |
| 0xC2 | SMM_BASE                 |
| 0xC3 | SMMAP                    |
| 0xC4 | SMMCORE                  |
| 0xC5 | SMM_DISPATCH             |
| 0xC6 | SMM_START                |
| 0xC7 | SMM_RUNTIME              |
| 0xC8 | SB_SMM_DISPATCH          |
| 0xC9 | SMM_THUNK                |
| 0xCA | SMM_ACPI_SW_CHILD        |
| 0xCB | SMM_SB_S3_SAVE           |
| 0xCC | SMM_PLATFORM             |
| 0xCD | SMM_GMCH_MBI             |
| 0xCE | SMM_FW_BLOCK_SERVICE     |

| Code | POST Routine Description           |
|------|------------------------------------|
| 0xCF | SMM_VARIABLE                       |
| 0xD0 | SMM_IHISI                          |
| 0xD1 | SMM_INT15_MICROCODE                |
| 0xD2 | SMM_PNP                            |
| 0xD3 | SMM_USB_LEGACY                     |
| 0xD4 | SMM_INT13_HDD                      |
| 0xD5 | SMM_INIT_PPM                       |
| 0xD6 | SMM_OHCI1394                       |
| 0xD7 | SMM_ SECURITY_HDD_PASSWORD_SERVICE |
| 0xD8 | SMM_OEM_SERVICE                    |
| 0xD9 | SMM_PPM                            |
| 0xDA | SMM_DIGITAL_THERMAL_SENSOR         |

# Index of Symptom-to-FRU Error Message

#### **LCD-Related Symptoms**

| Symptom / Error                            | Action in Sequence                                               |
|--------------------------------------------|------------------------------------------------------------------|
| LCD backlight doesn't work                 | Enter BIOS Utility to execute "Load Setup                        |
| LCD is too dark                            | Default Settings", then reboot system.                           |
| LCD brightness cannot be adjusted          | Reconnect the LCD connectors.                                    |
| LCD contrast cannot be adjusted            | Keyboard (if contrast and brightness function key doesn't work). |
|                                            | LCD inverter ID                                                  |
|                                            | LCD cable                                                        |
|                                            | LCD inverter                                                     |
|                                            | LCD                                                              |
|                                            | System board                                                     |
| Unreadable LCD screen                      | Reconnect the LCD connector                                      |
| Missing pels in characters                 | LCD inverter ID                                                  |
| Abnormal screen                            | LCD cable                                                        |
| Wrong color displayed                      | LCD inverter                                                     |
|                                            | LCD                                                              |
|                                            | System board                                                     |
| LCD has extra horizontal or vertical lines | LCD inverter ID                                                  |
| displayed.                                 | LCD inverter                                                     |
|                                            | LCD cable                                                        |
|                                            | LCD                                                              |
|                                            | System board                                                     |

#### **Indicator-Related Symptoms**

| Symptom / Error                              | Action in Sequence           |
|----------------------------------------------|------------------------------|
| Indicator incorrectly remains off or on, but | Reconnect the inverter board |
| system runs correctly                        | Inverter board               |
|                                              | System board                 |

#### **Power-Related Symptoms**

| Symptom / Error                   | Action in Sequence                                                                  |
|-----------------------------------|-------------------------------------------------------------------------------------|
| Power shuts down during operation | Power source (battery pack and power adapter). See "Power System Check" on page 71. |
|                                   | Battery pack                                                                        |
|                                   | Power adapter                                                                       |
|                                   | Hard drive & battery connection board                                               |
|                                   | System board                                                                        |
| The system doesn't power-on.      | Power source (battery pack and power adapter). See "Power System Check" on page 71. |
|                                   | Battery pack                                                                        |
|                                   | Power adapter                                                                       |
|                                   | Hard drive & battery connection board                                               |
|                                   | System board                                                                        |

| Symptom / Error               | Action in Sequence                                                                  |
|-------------------------------|-------------------------------------------------------------------------------------|
| The system doesn't power-off. | Power source (battery pack and power adapter). See "Power System Check" on page 71. |
|                               | Hold and press the power switch for more than 4 seconds.                            |
|                               | System board                                                                        |
| Battery can't be charged      | See "Check the Battery Pack" on page 71.                                            |
|                               | Battery pack                                                                        |
|                               | System board                                                                        |

#### **PCMCIA-Related Symptoms**

| Symptom / Error                           | Action in Sequence   |
|-------------------------------------------|----------------------|
| System cannot detect the PC Card (PCMCIA) | PCMCIA slot assembly |
|                                           | System board         |
| PCMCIA slot pin is damaged.               | PCMCIA slot assembly |

#### **Memory-Related Symptoms**

| Symptom / Error                                         | Action in Sequence                                                              |
|---------------------------------------------------------|---------------------------------------------------------------------------------|
| Memory count (size) appears different from actual size. | Enter BIOS Setup Utility to execute "Load Default Settings, then reboot system. |
|                                                         | DIMM<br>System board                                                            |

#### **Speaker-Related Symptoms**

| Symptom / Error                           | Action in Sequence |
|-------------------------------------------|--------------------|
| In Windows, multimedia programs, no sound | Audio driver       |
| comes from the computer.                  | Speaker            |
|                                           | System board       |
| Internal speakers make noise or emit no   | Speaker            |
| sound.                                    | System board       |

#### **Power Management-Related Symptoms**

| Symptom / Error                           | Action in Sequence                         |
|-------------------------------------------|--------------------------------------------|
| The system will not enter hibernation     | See "Save to Disk (S4)" on page 37         |
|                                           | Keyboard (if control is from the keyboard) |
|                                           | Hard disk drive                            |
|                                           | System board                               |
| The system doesn't enter hibernation mode | Press Fn+o and see if the computer enters  |
| and four short beeps every minute.        | hibernation mode.                          |
|                                           | Touchpad                                   |
|                                           | Keyboard                                   |
|                                           | Hard disk connection board                 |
|                                           | Hard disk drive                            |
|                                           | System board                               |

| Symptom / Error                             | Action in Sequence                                                           |
|---------------------------------------------|------------------------------------------------------------------------------|
| The system doesn't enter standby mode after | See "Save to Disk (S4)" on page 37.                                          |
| closing the LCD                             | LCD cover switch                                                             |
|                                             | System board                                                                 |
| The system doesn't resume from hibernation  | See "Save to Disk (S4)" on page 37.                                          |
| mode.                                       | Hard disk connection board                                                   |
|                                             | Hard disk drive                                                              |
|                                             | System board                                                                 |
| The system doesn't resume from standby      | See "Save to Disk (S4)" on page 37.                                          |
| mode after opening the LCD.                 | LCD cover switch                                                             |
|                                             | System board                                                                 |
| Battery fuel gauge in Windows doesn't go    | Remove battery pack and let it cool for 2                                    |
| higher than 90%.                            | hours.                                                                       |
|                                             | Refresh battery (continue use battery until power off, then charge battery). |
|                                             | Battery pack                                                                 |
|                                             | System board                                                                 |
| System hangs intermittently.                | Reconnect hard disk/CD-ROM drives.                                           |
|                                             | Hard disk connection board                                                   |
|                                             | System board                                                                 |

### **Peripheral-Related Symptoms**

| Symptom / Error                           | Action in Sequence                              |
|-------------------------------------------|-------------------------------------------------|
| System configuration does not match the   | Enter BIOS Setup Utility to execute "Load       |
| installed devices.                        | Default Settings", then reboot system.          |
|                                           | Reconnect hard disk/CD-ROM/diskette drives.     |
| External display does not work correctly. | Press Fn+F5, LCD/CRT/Both display               |
|                                           | switching                                       |
|                                           | System board                                    |
| USB does not work correctly               | System board                                    |
| Print problems.                           | Ensure the "Parallel Port" in the "Onboard      |
|                                           | Devices Configuration" of BIOS Setup Utility is |
|                                           | set to Enabled.                                 |
|                                           | Onboard Devices Configuration                   |
|                                           | Run printer self-test.                          |
|                                           | Printer driver                                  |
|                                           | Printer cable                                   |
|                                           | Printer                                         |
|                                           | System Board                                    |
| Serial or parallel port device problems.  | Ensure the "Serial Port" in the Devices         |
|                                           | Configuration" of BIOS Setup Utility is set to  |
|                                           | Enabled.                                        |
|                                           | Device driver                                   |
|                                           | Device cable                                    |
|                                           | Device                                          |
|                                           | System board                                    |

#### **Keyboard/Touchpad-Related Symptoms**

| Symptom / Error                            | Action in Sequence            |
|--------------------------------------------|-------------------------------|
| Keyboard (one or more keys) does not work. | Reconnect the keyboard cable. |
|                                            | Keyboard                      |
|                                            | System board                  |
| Touchpad does not work.                    | Reconnect touchpad cable.     |
|                                            | Touchpad board                |
|                                            | System board                  |

#### **Modem-Related Symptoms**

| Symptom / Error                         | Action in Sequence |
|-----------------------------------------|--------------------|
| Internal modem does not work correctly. | Modem phone port   |
|                                         | modem combo board  |
|                                         | System board       |

**NOTE:** If you cannot find a symptom or an error in this list and the problem remains, see "Undetermined Problems" on page 88.

### **Intermittent Problems**

Intermittent system hang problems can be caused by a variety of reasons that have nothing to do with a hardware defect, such as: cosmic radiation, electrostatic discharge, or software errors. FRU replacement should be considered only when a recurring problem exists.

When analyzing an intermittent problem, do the following:

- 1. Run the advanced diagnostic test for the system board in loop mode at least 10 times.
- 2. If no error is detected, do not replace any FRU.
- 3. If any error is detected, replace the FRU. Rerun the test to verify that there are no more errors.

### **Undetermined Problems**

The diagnostic problems does not identify which adapter or device failed, which installed devices are incorrect, whether a short circuit is suspected, or whether the system is inoperative.

Follow these procedures to isolate the failing FRU (do not isolate non-defective FRU).

NOTE: Verify that all attached devices are supported by the computer.

**NOTE:** Verify that the power supply being used at the time of the failure is operating correctly. (See "Power System Check" on page 71):

- 1. Power-off the computer.
- 2. Visually check them for damage. If any problems are found, replace the FRU.
- 3. Remove or disconnect all of the following devices:
  - Non-Acer devices
  - Printer, mouse, and other external devices
  - Battery pack
  - Hard disk drive
  - DIMM
  - CD-ROM/Diskette drive Module
  - PC Cards
- 4. Power-on the computer.
- 5. Determine if the problem has changed.
- 6. If the problem does not recur, reconnect the removed devices one at a time until you find the failing FRU.
- 7. If the problem remains, replace the following FRU one at a time. Do not replace a non-defective FRU:
  - System board
  - LCD assembly

# **Jumper and Connector Locations**

# **Top View**

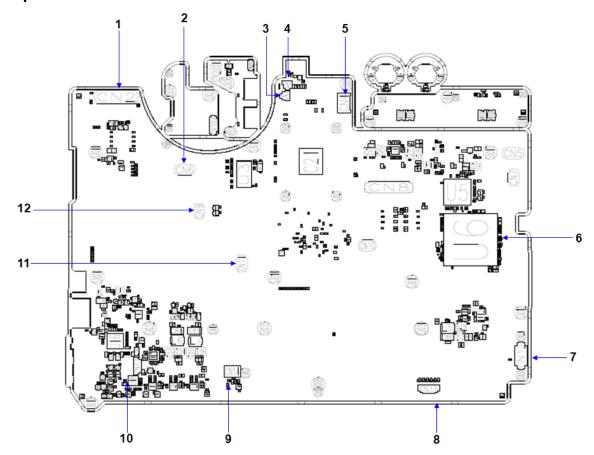

| Aspire8930Q M/B layout and connector location TOP view |      |                         |  |  |  |  |  |  |  |  |
|--------------------------------------------------------|------|-------------------------|--|--|--|--|--|--|--|--|
| No.                                                    | Name | Description             |  |  |  |  |  |  |  |  |
| 1                                                      | CN2  | LCM Cable CNTR          |  |  |  |  |  |  |  |  |
| 2                                                      | CN6  | Power Board FFC CNTR    |  |  |  |  |  |  |  |  |
| 3                                                      | CN3  | LED Board Cable CNTR    |  |  |  |  |  |  |  |  |
| 4                                                      | CN1  | LED Board Cable CNTR    |  |  |  |  |  |  |  |  |
| 5                                                      | CN4  | Power Cable CNTR        |  |  |  |  |  |  |  |  |
| 6                                                      | U6   | South Bridge            |  |  |  |  |  |  |  |  |
| 7                                                      | CN12 | I/O Board CNTR          |  |  |  |  |  |  |  |  |
| 8                                                      | CN15 | Speaker Cable CNTR      |  |  |  |  |  |  |  |  |
| 9                                                      | CN14 | MDC CNTR                |  |  |  |  |  |  |  |  |
| 10                                                     | CN13 | BT Cable CNTR           |  |  |  |  |  |  |  |  |
| 11                                                     | CN11 | Touch Pad FFC CNTR      |  |  |  |  |  |  |  |  |
| 12                                                     | CN9  | Media consle Board CNTR |  |  |  |  |  |  |  |  |

Chapter 5 89

# **Bottom View**

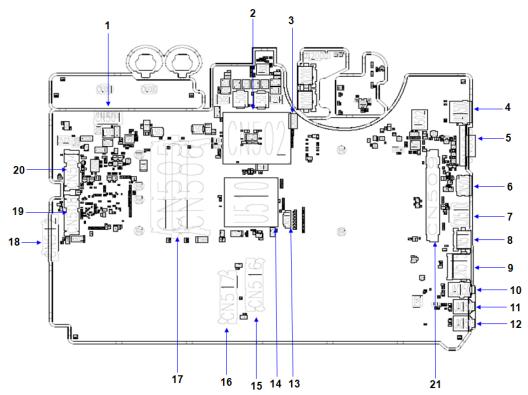

|     |           | Bottom view        |
|-----|-----------|--------------------|
| No. | Name      | Description        |
| 1   | CN501     | Battery CNTR       |
| 2   | CN502     | CPU Socket         |
| 3   | CN500     | FAN Cable CNTR     |
| 4   | Jack500   | RJ45               |
| 5   | CN503     | VGA Port           |
| 6   | CN507     | HDMI Port          |
| 7   | CN510     | HDMI Port          |
| 8   | CN513     | USB Port           |
| 9   | CN515     | USB Port           |
| 10  | Jack501   | SPDIF              |
| 11  | Jack502   | MIC jack           |
| 12  | Jack503   | Line in jack       |
| 13  | CN511     | Speaker Cable CNTR |
| 14  | U510      | North Bridge       |
| 15  | CN516     | HDD Socket         |
| 16  | CN517     | HDD Socket         |
| 17  | CN505/506 | DIMM Socket        |
| 18  | CN512     | ODD CNTR           |
| 19  | CN508     | PCI-E Socket       |
| 20  | CN504     | PCI-E Socket       |
| 21  | CN509     | VGA Card Socket    |

## FRU (Field Replaceable Unit) List

This chapter gives you the FRU (Field Replaceable Unit) listing in global configurations of Aspire 8930Q. Refer to this chapter whenever ordering for parts to repair or for RMA (Return Merchandise Authorization).

Please note that WHEN ORDERING FRU PARTS, you should check the most up-to-date information available on your regional web or channel. For whatever reasons a part number change is made, it will not be noted on the printed Service Guide. For ACER AUTHORIZED SERVICE PROVIDERS, your Acer office may have a DIFFERENT part number code from those given in the FRU list of this printed Service Guide. You MUST use the local FRU list provided by your regional Acer office to order FRU parts for repair and service of customer machines.

**NOTE:** To scrap or to return the defective parts, you should follow the local government ordinance or regulations on how to dispose it properly, or follow the rules set by your regional Acer office on how to return it.

Chapter 6 91

# Aspire 8930Q Exploded Diagram

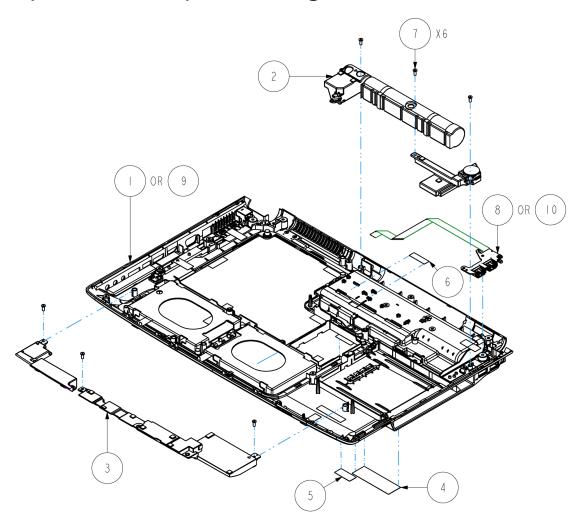

| 10   |             | 1397B0041101 | ASSEMBLY, MODULE, USB                              |     |    |
|------|-------------|--------------|----------------------------------------------------|-----|----|
| 9    |             | 1510B0540102 | ASSEMBLY, CASE, BOTTOM, SUB                        |     |    |
| 8    |             | 1397B0041001 | ASSEMBLY, MODULE, USB                              | - 1 |    |
| 7    |             |              | SCREW, I, M2.5, 6.0mm, M, 4.5mm, 0.8mm, BNI, PATCH | 6   | 6  |
| 6    | CABLE MYLAR | 6054A007620I | TAPE-25x8x0.lmm-3M8915                             | -   | -  |
| 5    |             | 6060A008650I | LABEL, BLANK-050-25xII                             | 1   |    |
| 4    |             | 6060B0221401 | LABEL, BLANK, REEL, 60mm, 20mm                     | -   |    |
| 3    |             | 6039B0023202 | SPEAKER.SET, 40HM, 2W, 6, 21.8X21.8X4.8mm          | - 1 |    |
| 2    |             | 6039B0023201 | SPEAKER.SET,40HM,2W,1041,21.8X21.8X4.8mm           | -   |    |
|      |             | 1510B0540101 | ASSEMBLY, CASE, BOTTOM, SUB                        | Ī   |    |
| ITEM | PART NAME   | PART NO      | DESCRIPTION                                        | 01  | 02 |

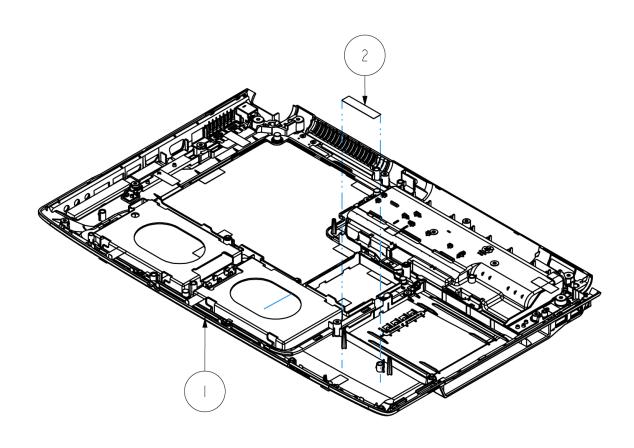

| 2    |           | 60600511J905 | LABEL.BLANK-033-40*9            |    |    |
|------|-----------|--------------|---------------------------------|----|----|
|      |           | 1510B0540201 | ASSEMBLY, CASE, BOTTOM, OFFLINE |    |    |
| ITEN | PART NAME | PART NO      | DESCRIPTION                     | 01 | 02 |

Chapter 6 93

| _                                      | - -                                           | _ -                                         | 1         | -   c                                               | y c     | V C                                      | ١ :     | ~                                        | 4 -        | -                                            | -                             | _                                     | _                      | _                       | _                                  | 2                                | 2                           | _                       | -                                      | 2                      | -                           | -                           | -                     | -                    | -                                 | -                           | -                             | -                            | -                         | ) T            |   |    |          |                              |
|----------------------------------------|-----------------------------------------------|---------------------------------------------|-----------|-----------------------------------------------------|---------|------------------------------------------|---------|------------------------------------------|------------|----------------------------------------------|-------------------------------|---------------------------------------|------------------------|-------------------------|------------------------------------|----------------------------------|-----------------------------|-------------------------|----------------------------------------|------------------------|-----------------------------|-----------------------------|-----------------------|----------------------|-----------------------------------|-----------------------------|-------------------------------|------------------------------|---------------------------|----------------|---|----|----------|------------------------------|
|                                        | _ 8                                           | E S                                         |           |                                                     | E       |                                          |         |                                          | ≣.         | mm                                           |                               |                                       |                        |                         |                                    |                                  |                             |                         |                                        |                        |                             |                             |                       |                      |                                   |                             |                               |                              |                           |                |   |    |          |                              |
| 0                                      | , U. DMr                                      | m, 7. Un                                    | 5 . 5     | 5 -                                                 |         | . Smm                                    |         | mm e                                     | 10 . O . E | mm, 3. (                                     |                               |                                       |                        |                         |                                    |                                  |                             |                         | 0.4                                    |                        |                             |                             |                       |                      |                                   |                             |                               |                              |                           |                |   |    |          |                              |
| 8                                      | o omm                                         | , & . UM                                    |           | N N                                                 | 0.0     | Omm, I                                   |         | mm, 0.                                   | 0.0        | 0.01                                         |                               |                                       |                        |                         | FR83                               | NE                               |                             |                         | , SUS3                                 |                        |                             |                             |                       |                      | %GF                               |                             |                               |                              |                           |                |   |    |          |                              |
| o man                                  | . UMM,                                        | 0 . Umm                                     | , (11111) | N / CU                                              | O C     | Omm, I                                   |         | mm, I U                                  | 0.0        | 0.0mm                                        | CONE                          |                                       |                        |                         | .00TH,                             | 001718                           | BER                         |                         | TTERY                                  |                        | 108                         | (BS                         |                       |                      | ON+30                             | %GF                         | ILLOY                         | LOY                          |                           | PTION          |   |    |          |                              |
| FOF                                    | 101                                           | 707                                         | 7         | KMAL,                                               | , ,     |                                          |         | FR, 23                                   |            | F0F.                                         | I, SIL I                      | , SPCC                                | 220                    | SPCC                    | , BLUET                            | MID, S                           | 3S+RUE                      | SPCC                    | TOM, BA                                | 3301                   | SUS;                        | (, PC+#                     | 488                   | 0                    | CK, NYL                           | -ON+30                      | T, MG /                       | , MG AL                      | 38, PVC                   | DESCRIPTION    |   |    |          |                              |
| MN d                                   | D P NW                                        | NNA O                                       | 2 1       | OM, HE                                              | M L     | U PNW                                    | 2 2     | D PRS                                    | MAI O      | U PNW                                        | , FRON                        | RIGHT                                 | MID, SF                | LEFT,                   | MOTTO                              | , BACK                           | , PC+AF                     | TUBE,                   | N, BOT                                 | OM, SU:                | OM, OD!                     | Y, LOCH                     | Y,PC+/                | , IR, P(             | RY, LO                            | RY, NYI                     | , ВІБН                        | , LEFT                       | , PC+AF                   | _              |   |    |          |                              |
| 0/ IN                                  | ) N N                                         | ) N                                         | )   N   C | 109,                                                | ) N .   | ) N                                      | ) N     | ) N N                                    | ) N .      | NI/C                                         | OTTOM                         | TTOM,                                 | TTOM,                  | TTOM,                   | TOR, B                             | OTTOM                            | OTTOM                       | TTOM,                   | , EXTE                                 | , BOTT                 | , BOTT                      | ATTER                       | ATTER                 | OTTOM                | BATTE                             | BATTE                       | OTTOM                         | OTTOM                        | OTTOM                     |                |   |    |          |                              |
| GASKET NI/CH PNW FOF 8 0mm 8 0mm 0 5mm | CASKEL, NI/CU PNW FOF, G. UMM, G. UMM, U. JMM | GASKET, NI/CH PNW FOF, 40.0mm, 8.0mm, 1.0mm | OMORE     | 6034B0381301 GASKEI, BUILOM, IHEKMAL, NI/CU FNW FOF | CACKET  | GASKET, NI/CU PNW FOF, 30mm, 10mm, 1.5mm | OMORE   | GASKEL, NI/CU PRS FR, ZSmm, IOmm, O. Imm | OMONE      | GASKET, NI/CU PNW FOF, 70.0mm, 10.0mm, 3.0mm | FOOT, BOTTOM, FRONT, SILICONE | 6053B0345801 NET, BOTTOM, RIGHT, SPCC | NET, BOTTOM, MID, SPCC | NET, BOTTOM, LEFT, SPCC | INSULATOR, BOTTOM, BLUETOOTH, FR83 | FOOT, BOTTOM, BACK MID, SILICONE | FOOT, BOTTOM, PC+ABS+RUBBER | NET, BOTTOM, TUBE, SPCC | SPRING, EXTEN, BOTTOM, BATTERY, SUS304 | SHIELD, BOTTOM, SUS301 | SHIELD, BOTTOM, ODD, SUS301 | KNOB, BATTERY, LOCK, PC+ABS | KNOB, BATTERY, PC+ABS | LENS, BOTTOM, IR, PC | LATCH, BATTERY, LOCK, NYLON+30%GF | LATCH, BATTERY, NYLON+30%GF | BASE, BOTTOM, RIGHT, MG ALLOY | BASE, BOTTOM, LEFT, MG ALLOY | CASE, BOTTOM, PC+ABS, PVD |                |   |    |          |                              |
| 81201                                  | 10710                                         | 10759                                       | 047       | 10001                                               | 0000    | 10707                                    | 0 0     | 143601                                   | 10101      | 78801                                        | 63001                         | 45801                                 | 45901                  | 46001                   | 10899                              | 13701                            | 84401                       | 46101                   | 45701                                  | 46201                  | 46301                       | 85001                       | 85101                 | 84901                | 85201                             | 85301                       | 03801                         | 03901                        | 85502                     | NO             |   |    |          |                              |
| 605480581201                           | 6054B03901                                    | 6054B0463Z01                                | 2011000   | 6054B0581301                                        | 004000  | 605480220201                             | 00400   | 6054B0043601                             | 0004000    | 6054B0378801                                 | 6054B0463001                  | 5053B03                               | 6053B0345901           | 6053B0346001            | 6054B0366301                       | 6054B0413701                     | 6051B0284401                | 6053B0346101            | 6053B0345701                           | 6053B0346201           | 6053B0346301                | 6051B0285001                | 6051B0285101          | 6051B0284901         | 6051B0285201                      | 6051B0285301                | 6053B0403801                  | 6053B0403901                 | 6051B0285502              | PART NO        |   |    |          |                              |
|                                        | Ť                                             |                                             | Ť         |                                                     |         |                                          |         |                                          | Ť          |                                              |                               | 9                                     | 9                      | 9                       |                                    |                                  | 9                           | 9                       | 9                                      | 9                      | 9                           | 9                           | 9                     | 9                    | 9                                 | 9                           | 9                             | 9                            | 9                         |                |   |    |          |                              |
|                                        | CIO TUEDMAI CACKET                            | MAL GASA                                    | 7010      | BIM THERMAL GASAEL                                  | OMONE I | CIO GASKEI IHEKMAL                       | ORONE I | BTM TW-OUT CACKET                        | UI GASNE   | BTM AUDIO GASKET                             | BTM FRONT BUMPER              | H R                                   | МН                     | I H                     | BTM INSU BLUETOOTH                 | BIM BACK MID BUMPER              | PER                         | _                       | SPRING                                 | 97                     | SHIELD                      | B LOCK                      | 8                     |                      | BATT LATCH LOCK                   | CH                          | RIGHT                         | LEFT                         | NET                       | L.             |   |    |          |                              |
|                                        | TO THE                                        | IO IHEK                                     | THE THE   | 26 BIN IHEKMAL GA                                   | TO OF   | CTO GASKET THE<br>BTM UDD GASKET         | 001     | O-VT MT                                  | O A I WIL  | TM AUDI                                      | TM FRON                       | SPKR MESH R                           | SPKR MESH M            | SPKR MESH               | ITM INSU                           | ITM BACK                         | BACK BUMPER                 | TUBE MESH               | BATTERY SPRING                         | BTM SHIELD             | BTM ODD SHIELD              | BATT KNOB LOCK              | BATT KNOB             | IR BEZEL             | ATT LAT                           | BATT LATCH                  | BRACKET RIGHT                 | BRACKET LEFT                 | BTM CABINET               | ITEM PART NAME |   |    |          |                              |
| 50                                     |                                               |                                             | 1         | 0 4                                                 |         |                                          |         | 77                                       | -          |                                              | 6                             | 80                                    | -                      | 9                       | 15                                 | 4                                | 3                           | 12                      | Ξ                                      | 0                      | 6                           | 80                          | 7                     | 9                    | 2                                 | 4                           | 3                             | 2                            | _                         | I TEM F        | - |    |          |                              |
| <u> </u>                               |                                               |                                             |           |                                                     |         | 23                                       | 7       | -(                                       |            | -)                                           |                               |                                       |                        |                         |                                    |                                  |                             |                         |                                        |                        |                             |                             |                       |                      |                                   |                             |                               |                              |                           | (              |   | •) |          |                              |
|                                        |                                               |                                             |           |                                                     |         |                                          |         |                                          |            | 7                                            |                               | MOLLOM VIEW                           |                        |                         |                                    |                                  |                             | 9                       |                                        |                        |                             |                             |                       |                      |                                   |                             |                               |                              |                           |                |   |    | -(<br>-( | $ (9) \qquad (24) \times 2 $ |

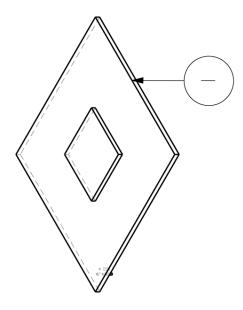

| _                                  | 0           |
|------------------------------------|-------------|
| 3 CPU,2.0GHZ,MICRO FCPGA,478P,TRAY | DESCRIPTION |
| 6025B0066903                       | PART NO     |
|                                    | PART NAME   |
| _                                  | ITEM        |

Chapter 6 95

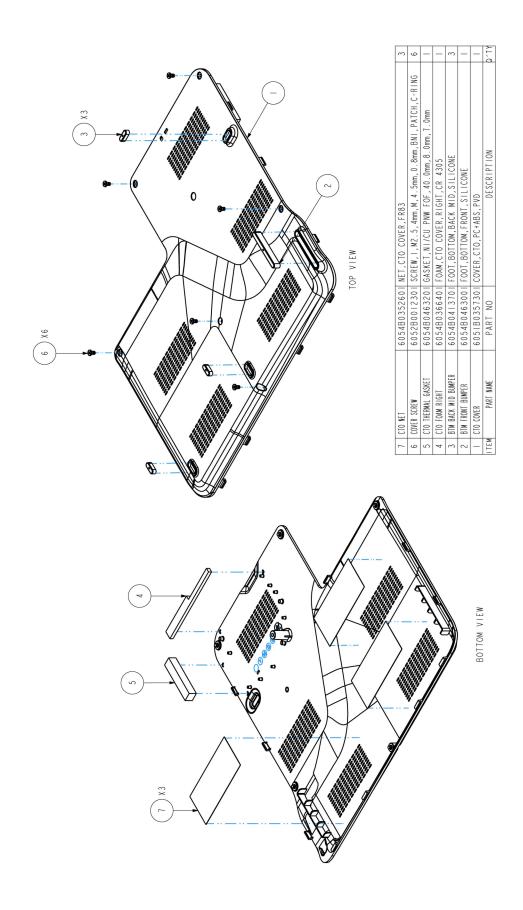

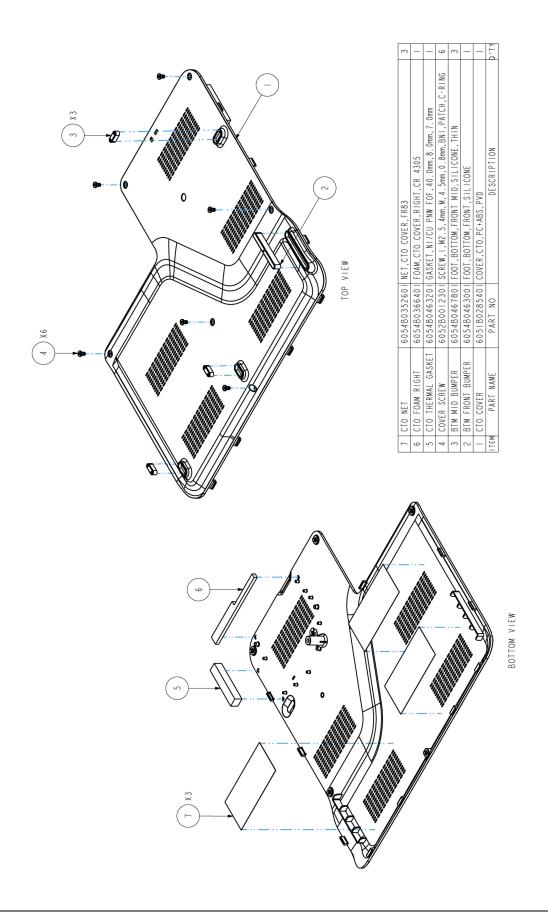

Chapter 6 97

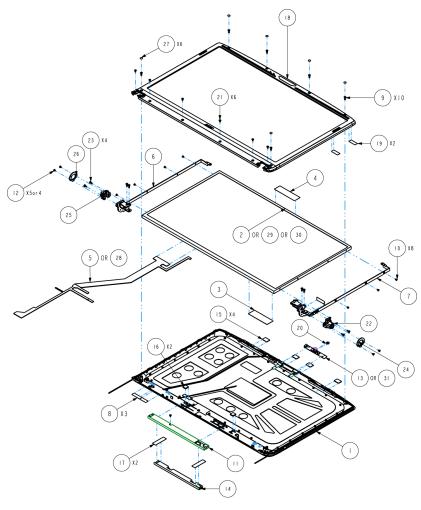

| 31   |                        | 6047B0008201 | CAMERA MODULE, LENS, I.OM                           |     |    |    |
|------|------------------------|--------------|-----------------------------------------------------|-----|----|----|
| 30   |                        |              | LCM, 18.4, TFT, WUXGA, LVDS, 765q                   |     | Ė  |    |
| 29   |                        |              | LCM, 18.4, TFT, WUXGA, LVDS, 765q                   | l T |    |    |
| 28   |                        |              | CABLE, FLAT, 30POS, 380mm, I, LCM                   | i   |    |    |
| 27   | DISP_CIRCLE_INSULATOR. |              | INSULATOR.DISPLAY.BEZEL.PC.CIRCLE                   | 6   | 6  | 6  |
| 26   |                        |              | ASSEMBLY.MODULE.LED                                 | Ť   | Ť  | Ť  |
| 25   |                        |              | CABLE.ROUND.4POS.200mm.I.DC IN                      | Ť   | Ť  | Ť  |
| 24   |                        | 1397B0034401 | ASSEMBLY, MODULE, LED                               | T   | Т  | -  |
| 23   |                        | 6052B0080701 | SCREW, I, M2, 6mm, M, 4.5mm, O.8mm, PHIL, BK, PATCH | 4   | 4  | 4  |
| 22   | HINGE_KENSINGTON_BKT   |              | BRACKET, HINGE COVER, RIGHT, ZN ALLOY               | 1   | ı  | ı  |
| 21   | SCREW 120040M          | 6052A0036901 | SCREW, I, M2.0, 4mm, M, 4.5mm, O.5mm, BNI, PATCH    | 6   | 6  | 6  |
| 20   | DISP_CCD_LENS_WYLAR    | 6054B0400001 | INSULATOR, DISPLAY, CCD, ASIOO, LENS                | T   | Τ  | 1  |
| 19   | INSU-8x20x0.11         | 605406316001 | INSU-PC6403-ST.POINT-01(MYLAR,8*20*0.IT)            | 2   | 2  | 2  |
| 18   |                        | 1510B0467801 | ASEMBLY, BEZEL, DISPLAY, OFFLINE                    | 1   | Τ  | Τ  |
| 17   | TAPE 35x10x0.2T        | 6054B0426301 | TAPE, 35.0mm, IO.0mm, O.2mm, 3M 8915                |     |    | 2  |
| 16   |                        | 6054B0422901 | FOAM, MO48, 9.0mm, 9.0mm, 2.0mm                     |     |    | 2  |
| 15   |                        | 6054B0424501 | BUMPER, I4. Omm, I0. Omm, I. Omm, SILICONE          | 4   | 4  | 4  |
| 14   |                        | 6038B0018701 | INVERTER, 9V~20V, AC7IOV, 56KHz, I4IXIIX3.9         |     |    | 1  |
| 13   |                        | 6047B0007101 | CAMERA MODULE, LENS, 0.3M                           | 1   |    | -  |
| 12   | SCREW 120030M          | 6052B0012501 | SCREW, I, M2.0, 3.0mm, M, 4.5mm, .8mm, BNI, PATCH   | 5   | 5  | 4  |
| П    |                        | 6038B0018601 | INVERTER, 9V~20V, AC800V, 56KHz, 180X15X3.9         | 1   | Т  |    |
| 10   |                        | 6052A000450I | SCREW-120030M(4.0D*0.4T)-BK-PATCH                   | 8   | 8  | 8  |
| 9    |                        | 6052B0078001 | SCREW, I, M2.5, 6.0mm, M, 4.5mm, 0.8mm, BNI, PATCH  | 10  | 10 | 10 |
| 8    | CABLE WYLAR            | 6054A0076201 | TAPE-25x8x0.lmm-3M8915                              | 3   | 3  | 3  |
| 7    |                        | 6053B0348001 | HINGE-W BRACKET, DISPLAY, RIGHT, 13.0~14.6KGF-CM    | 1   | -  | -  |
| 6    |                        | 6053B0348I0I | HINGE-W BRACKET, DISPLAY, LEFT, 13.0~14.6KGF-CM     | 1   | -  | _  |
| 5    |                        | 6017B0158901 | CABLE, FLAT, 30POS, 375mm, I, LCM                   |     |    | -  |
| 4    | DISP_MYLAR             | 6054B0367801 | INSULATOR, DISPLAY, PANEL, ASIOO                    | Ī   | -  | -  |
| 3    |                        | 6060B022I40I | LABEL, BLANK, REEL, 60mm, 20mm                      | Ī   | Ī  | _  |
| 2    | SAMSUNG-LTN184CT01-001 | 6024B0036101 | LCM, 18.4, TFT, WXGA+, LVDS, 765g                   |     |    | -  |
| -    |                        | 1510B0467701 | ASSEMBLY, CASE, REAR, DISPLAY, OFFLINE              | T   | -  | -  |
| ITEM | PART NAME              | PART NO      | DESCRIPTION                                         | 01  | 02 | 03 |

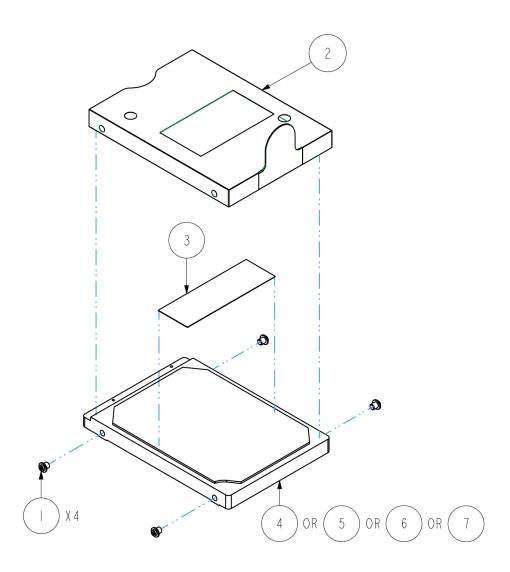

| 7    |                                     | 6022B0056802 | HDD, SATA, 320GB, 5.4KRPM, 22P, 12ms, 5.5ms, SATA 2.0, 2.5X0.37, M3 |    |    |    |     |
|------|-------------------------------------|--------------|---------------------------------------------------------------------|----|----|----|-----|
| 6    |                                     | 6022B0056103 | HDD, SATA, 250GB, 5.4KRPM, 22P, 12ms, 5.6ms, SATA 1.0, 2.5X0.37, M3 |    |    |    |     |
| 5    |                                     | 6022B0068001 | HDD, SATA, 160GB, 5.4KRPM, 22P, 12ms, 5.6ms, SATA 1.0, 2.5X0.37, M3 |    |    |    |     |
| 4    |                                     | 6022B0056101 | HDD, SATA, 120GB, 5.4KRPM, 22P, 12ms, 5.6ms, SATA 1.0, 2.5X0.37, M3 |    |    |    |     |
| 3    |                                     | 6060B022I40I | LABEL, BLANK, REEL, 60mm, 20mm                                      |    |    |    |     |
| 2    | HDD_MYLAR                           | 6054B0432201 | INSULATOR,HDD,LUMIRROR SIO+AL                                       |    |    |    |     |
|      | SCREW-W130030M(5.0Dx1.5T)-N1-HARDEN | 6052A002940I | SCREW-WI30030M(5.0DxI.5T)-NI-HARDEN                                 | 4  | 4  | 4  | 4   |
| ITEM | PART NAME                           | PART NO      | DESCRIPTION                                                         | 01 | 02 | 03 | 0 4 |

Chapter 6 99

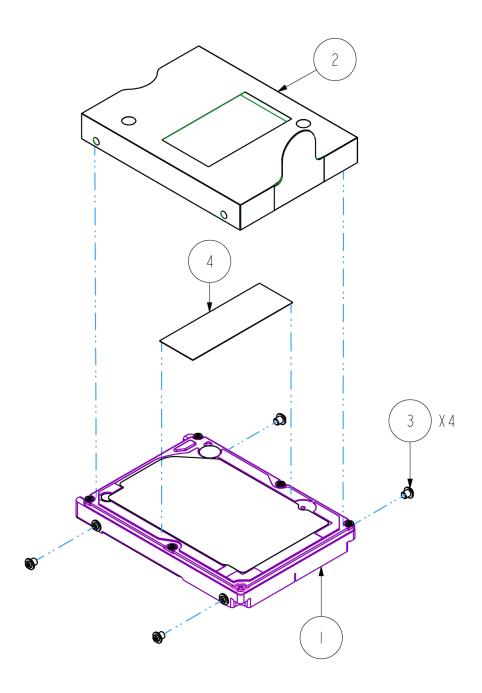

| 4    |                                     | 6060B022I40I | LABEL,BLANK,REEL,60mm,20mm                                         |      |
|------|-------------------------------------|--------------|--------------------------------------------------------------------|------|
| 3    | SCREW-W130030M(5.0Dx1.5T)-N1-HARDEN | 6052A002940I | SCREW-WI30030M(5.0DxI.5T)-NI-HARDEN                                | 4    |
| 2    | HDD_MYLAR                           | 6054B0463I0I | INSULATOR,HDD,LUMIRROR SIO+AL,I2.5MM                               |      |
|      | HITACHI-HTS545050KTA300             | 6022B0065601 | HDD, SATA, 500GB, 5.4KRPM, 22P, 12ms, 5.5ms, SATA 11, 2.5X0.49, M3 |      |
| ITEM | PART NAME                           | PART NO      | DESCRIPTION                                                        | Q′TY |

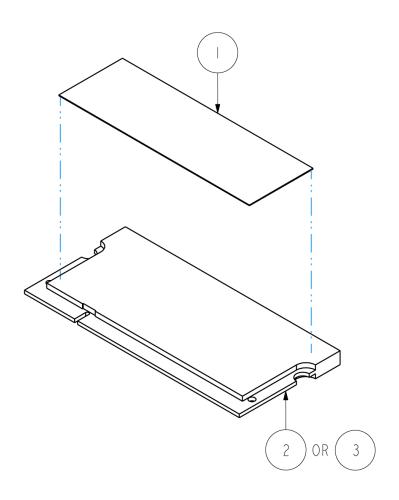

| 3    |           | 6021B0094601 | MEMORY MODULE,2GB,PC3-8500,DDR3,204P,256MX64,0.15ns,7,UB          |    |    |
|------|-----------|--------------|-------------------------------------------------------------------|----|----|
| 2    |           | 6021B0094501 | MEMORY MODULE, IGB, PC3-8500, DDR3, 204P, I28MX64, 0. I5ns, 7, UB |    |    |
|      |           | 6060B022I40I | LABEL,BLANK,REEL,60mm,20mm                                        |    |    |
| ITEM | PART NAME | PART NO      | DESCRIPTION                                                       | 01 | 02 |

Chapter 6 101

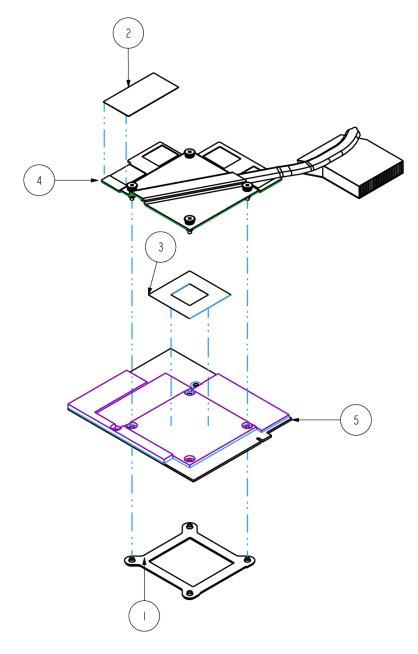

| 5    |                     | 6042B009650I | MODULE, MXM GRAPHICS, PCI-EXPRESS |      |
|------|---------------------|--------------|-----------------------------------|------|
| 4    |                     | 6043B005570I | THERMAL MODULE, 9EGE              | 1    |
| 3    | MXM INSULATOR       | 6054B0040101 | INSULATOR, PCB, MXM, PC           | 1    |
| 2    |                     | 6060B023850I | LABEL, BLANK, REEL, 40mm, 20mm    | 1    |
| -    | BRACKET,BTM,MXM3,NV | 6053B034820I | BRACKET, BOTTOM NV, MXM3, SECC    | 1    |
| ITEM | PART NAME           | PART NO      | DESCRIPTION                       | ŊΥΤΥ |

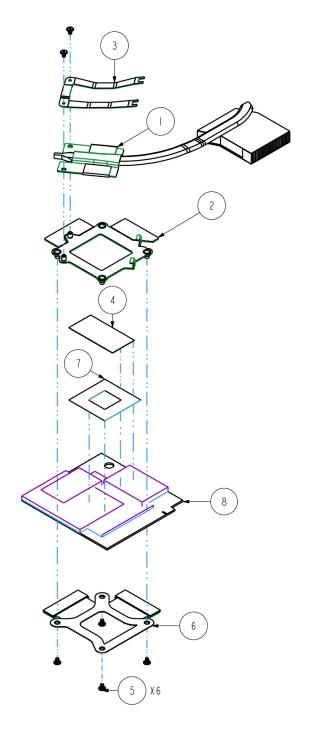

| 8    |                       | 6042B0096101 | MODULE, MXM GRAPHICS, PCI-EXPRESS                 | 1    |
|------|-----------------------|--------------|---------------------------------------------------|------|
| 7    | MXM INSULATOR         | 6054B0040I0I | INSULATOR, PCB, MXM, PC                           | 1    |
| 6    |                       | 6053B022790I | BRACKET, VGA, BOTTOM, SECC                        | 1    |
| 5    | SCREW 120030M45D8TBN1 | 6052B0012501 | SCREW, I, M2.0, 3.0mm, M, 4.5mm, .8mm, BNI, PATCH | 6    |
| 4    |                       | 6060B023850I | LABEL, BLANK, REEL, 40mm, 20mm                    | 1    |
| 3    | FINGER, GPU           | 6053B034660I | FINGER, GPU, SUS 301                              | 1    |
| 2    | BRACKET, TOP, GPU     | 6053B034690I | BRACKET, TOP, GPU, SECC                           | 1    |
|      |                       | 6043B004820I | THERMAL MODULE, MXM2                              | 1    |
| ITEM | PART NAME             | PART NO      | DESCRIPTION                                       | D'TY |

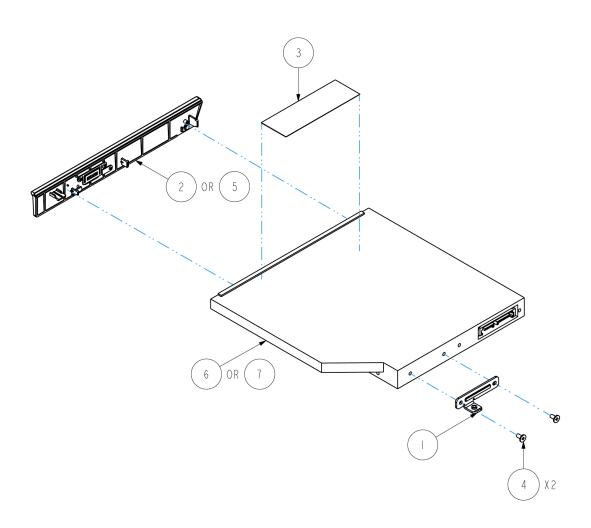

| 7    |               | 6029B0026701 | DVD, SUPER MULTI, 5X, 8X, 6X, 8X, 8X, 8X, 24X, 24X, M2, 128X12.7X126. Imm, SLIM |     |    |
|------|---------------|--------------|---------------------------------------------------------------------------------|-----|----|
| 6    |               | 6029B0026901 | DVD,BD-COMBO,8X,16X,10X,24X,M2,128X12.7X126.1mm,SL1M                            |     |    |
| 5    |               | 1510B0468002 | ASSEMBLY, BEZEL, ODD, OFFLINE                                                   |     |    |
| 4    | SCREW 120040M | 6052A003690I | SCREW, I, M2.0, 4mm, M, 4.5mm, 0.5mm, BNI, PATCH                                | 2   | 2  |
| 3    |               | 6060B022I40I | LABEL,BLANK,REEL,60mm,20mm                                                      | - 1 |    |
| 2    |               | 1510B0468001 | ASSEMBLY, BEZEL, ODD, OFFLINE                                                   |     |    |
|      | CDROM BRACKET | 6053B0031001 | BRACKET, BOTTOM, ODD, SECC                                                      |     |    |
| ITEM | PART NAME     | PART NO      | DESCRIPTION                                                                     | 01  | 02 |

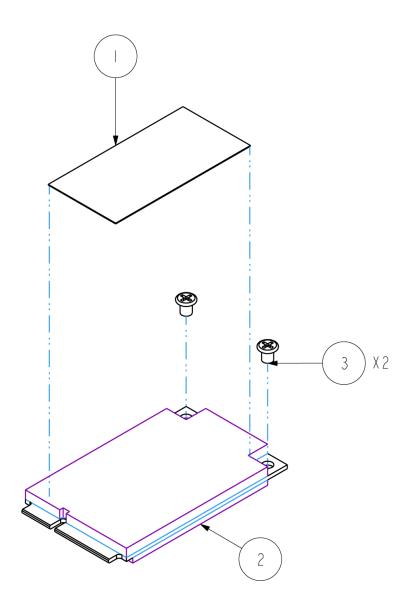

| 3    | SCREW 125030M | 6052A0034902 | SCREW, I, M2.5, 3mm, M, 4.5mm, O.8mm, NI, PATCH | 2    |
|------|---------------|--------------|-------------------------------------------------|------|
| 2    |               | 6042B0084401 | MODULE, DVBT CARD, MINI CARD                    |      |
|      |               | 6060B023850I | LABEL, BLANK, REEL, 40mm, 20mm                  |      |
| ITEM | PART NAME     | PART NO      | DESCRIPTION                                     | Q′TY |

# Aspire 8930Q FRU List

## Accessory

| Category  | Part Name and Description                     | Acer Part No. |
|-----------|-----------------------------------------------|---------------|
| 9 3       | REMOTE CONTROLLER FOMOSA21<br>RC804V-B EU     | RT.22700.008  |
| Mar Param | REMOTE CONTROLLER FOMOSA21<br>RC804V-B TC     | RT.22700.009  |
|           | REMOTE CONTROLLER FOMOSA21<br>RC804V-B SC     | RT.22700.010  |
|           | REMOTE CONTROLLER FOMOSA21<br>RC804V-B EN     | RT.22700.011  |
|           | WISTRON ACER XPRESS CARD PHONE<br>KIT REV 2.0 | LC.VIP00.014  |
|           | EXTERNAL ANTENNA SET                          | 25.AAMVN.004  |

## Adapter

| Category | Part Name and Description                                           | Acer Part No. |
|----------|---------------------------------------------------------------------|---------------|
| mpno &   | ADAPTER 90W 3PINS DELTA ADP-90SB<br>BBEA 1.7X5.5X11 LF LEVEL4       | AP.09001.013  |
|          | ADAPTER 90W LITE-ON PA-1900-24AR<br>BLUE 1.7X5.5X11 LF LEVEL4       | AP.09003.011  |
|          | ADAPTER 90W HIPRO HPOL093B13P<br>BLUE 1.7X5.5X11 LF LEVEL4          | AP.0900A.001  |
|          | ADAPTER DELTA 120W 19V 1.7X5.5X11<br>BLACK ADP-120ZB BBW, FOR PB LF | AP.12001.007  |

## **Battery**

| Category | Part Name and Description                                | Acer Part No. |
|----------|----------------------------------------------------------|---------------|
|          | BATTERY LI-ION 8CELL SANYO AS-<br>2007B 4S2P 4800MAH     | BT.00803.024  |
| (COM     | BATTERY LI-ION 8CELL SONY AS-2007B<br>4S2P 4800MAH       | BT.00804.020  |
|          | BATTERY LI-ION 8CELL PANASONIC AS-<br>2007B 4S2P 4800MAH | BT.00805.011  |
|          | BATTERY LI-ION 8CELL SIMPLO AS-<br>2007B 4S2P 4800MAH    | BT.00807.015  |

#### **Board**

| Category   | Part Name and Description                                    | Acer Part No. |
|------------|--------------------------------------------------------------|---------------|
|            | WIRELESS LAN BOARD 512AN_MMWG<br>SHIRLEY PEAK 5100 MM#895361 | KI.SPM01.003  |
| DAMAGE 604 | WIRELESS LAN BOARD 533AN_MMWG<br>SHIRLEY PEAK MM#895362      | KI.SPM01.001  |

| Category                           | Part Name and Description                                                         | Acer Part No. |
|------------------------------------|-----------------------------------------------------------------------------------|---------------|
| CEO E                              | BLUETOOTH BOARD FOXCONN<br>BCM2045 V2 T60H928.11                                  | BT.21100.005  |
| PRIZES GOODOFFEE STOTE TOWN ASSETS | MODEM BOARD MDC 1.5 FOXCONN<br>T60M951.36 (AGERE 1.5_ 3.3V)<br>AUSTRALIA APPROVED | FX.22500.023  |
|                                    | TOUCHPAD SYNAPTICS TM-00372-012                                                   | 56.APQ0N.001  |
|                                    | POWER BUTTON BOARD                                                                | 55.ASY0N.002  |
| RESERVED.                          | HOTKEY BOARD                                                                      | 55.AP50N.001  |
|                                    | TOUCHPAD BUTTON BAORD                                                             | 55.ASY0N.001  |
|                                    | I/O BOARD                                                                         | 55.ASY0N.003  |
|                                    | USB BOARD W/O TV CABLE                                                            | 55.AP50N.005  |
|                                    | LED BOARD RIGHT                                                                   | 55.AP50N.006  |
|                                    | LED BOARD LEFT                                                                    | 55.AP50N.007  |
| para, expand                       | FINGER PRINT BOARD                                                                | 55.APQ0N.001  |

| Category                                | Part Name and Description                                                                                           | Acer Part No. |
|-----------------------------------------|----------------------------------------------------------------------------------------------------|---------------|
|                                         | MEDIA BOARD MODULE                                                                                                  | 55.APQ0N.005  |
|                                         | USB BOARD WITH TV CABLE                                                                                             | 55.AP30N.001  |
| S COOK                                  | TV TUNER MINI CARD AVERMEDIA DVB-<br>T A309 REV 1.0                                                                 | TU.23100.014  |
| Touth office-AFF-1000ALFIRE             | TV TUNER MINI CARD AVERMEDIA DVB-<br>T A310 REV 1.0                                                                 | TU.23100.010  |
| S December 1                            | FLASH MODULE 4GB INTEL<br>NVCPEMWR004G2 LF                                                                          | KF.4GB0N.002  |
| Touth office-AFF-1000ALFIRE             | FLASH MODULE 2GB INTEL<br>NVCPEMWR002G2 LF                                                                          | KF.2GB0N.002  |
| (A) (A) (A) (A) (A) (A) (A) (A) (A) (A) | MSI VGA Card nVidia NB9P-GS GDDRIII<br>512M 800MHz 32*32 MXM II w/ HDCP w/<br>Intersil PowerIC w/DP support Ver. A3 | VG.9PG06.006  |
|                                         | Yuan VGA Card nVidia NB9P-GS GDDRIII<br>512M 800MHz 32*32 MXM II w/ HDCP w/<br>MPS PowerIC w/DP support Ver. A3     | VG.9PG0Y.005  |
|                                         | MSI VGA Card nVidia 9EGEH GDDRIII<br>512M 800MHz 32*32 MXM III w/ HDCP                                              | VG.9EG06.001  |
|                                         | YUAN VGA CARD NVIDIA NB9P-GS<br>DDRII 1024M 400MHZ 64*16 MXM II W/<br>HDCP W/ MPS POWERIC                           | VG.9PG0Y.007  |

## Cable

| Category | Part Name and Description     | Acer Part No. |
|----------|-------------------------------|---------------|
|          | POWER CORD 3PIN USA           | 27.AAMVN.001  |
|          | POWER CORD 3PIN EUR           | 27.AAMVN.002  |
|          | POWER CORD 3PIN SOUTH AFRICA  | 27.AAMVN.008  |
|          | POWER CORD 3PIN DENMARK       | 27.AAMVN.010  |
|          | POWER CORD ISRAEL             | 27.AAMVN.011  |
|          | POWER CORD 3PIN ITALIAN       | 27.AAMVN.009  |
|          | POWER CORD 3PIN UK            | 27.AAMVN.004  |
|          | POWER CORD 3PIN SWISS         | 27.AAMVN.006  |
|          | POWER CORD AUSTRALIA W/LABEL  | 27.AAMVN.003  |
|          | POWER CORD 3PIN CHINA         | 27.AAMVN.005  |
|          | POWER CORD SOUTH AFRICA (AIL) | 27.AAMVN.007  |
|          | POWER CORD 3PIN USA           | 27.AAMVN.001  |
|          | POWER CORD 3PIN TAIWAN        | 27.APQ0N.001  |
|          | POWER CORD 2PIN JAPAN         | 27.APQ0N.002  |
|          | POWER CORD 3PIN ARGENTINA     | 27.TNX0N.001  |

| Category | Part Name and Description | Acer Part No. |
|----------|---------------------------|---------------|
|          | HOTKEY BOARD CABLE        | 50.AP50N.001  |
|          | POWER BUTTON BOARD CABLE  | 50.AP50N.002  |
|          | TOUCH BUTTON BOARD CABLE  | 50.ASY0N.001  |
| 1.       | MEDIA BOARD CABLE         | 50.AP50N.004  |
|          | USB BOARD CABLE           | 50.ASY0N.002  |
|          | TOUCHPAD CABLE            | 50.AP50N.006  |
|          | DC-IN CABLE               | 50.AP50N.007  |
|          | DC-IN CABLE 120W          | 50.AFC0N.001  |
|          | BLUETOOTH BOARD CABLE     | 50.AP50N.008  |
|          | MODEM CABLE               | 50.AP50N.009  |
| B        | MODEM CABLE WITH RJ11     | 50.AP50N.010  |
|          | FINGER PRINT BOARD CABLE  | 50.APQ0N.001  |

| Category | Part Name and Description              | Acer Part No. |
|----------|----------------------------------------|---------------|
|          | LCD/CAMERA CABLE 18.4" WUXGA/<br>WXGA+ | 50.AP50N.011  |
|          | LCD/CAMERA CABLE 18.4" WUXGA/<br>WXGA+ | 50.AP50N.011  |
|          | LCD/CAMERA CABLE 18.4" WXGA+           | 50.AP50N.012  |

## Camra

| Category | Part Name and Description              | Acer Part No. |
|----------|----------------------------------------|---------------|
|          | CAMERA 0.3M SUYIN                      | 57.APQ0N.001  |
|          | CAMERA 0.3M BISON BN30V4O7-010         | 57.ASY0N.001  |
|          | CAMERA 1.0M SUYIN CN1014-S36B-<br>OV01 | 57.ASY0N.002  |

#### CASE/COVER/BRACKET ASSEMBLY

| Category | Part Name and Description                | Acer Part No. |
|----------|------------------------------------------|---------------|
|          | TOUCHPAD BRACKET                         | 33.ASY0N.001  |
|          | UNILOAD COVER                            | 42.AP50N.002  |
|          | UNILOAD COVER FOR 2ND HDD WITH<br>12.5MM | 42.ASY0N.002  |
|          | MINI DUMMY CARD                          | 42.AP50N.003  |
|          | SD DUMMY CARD                            | 42.APQ0N.009  |
|          | LOWER CASE WITH TV PORT                  | 60.AT20N.001  |
| 00       | LOWER CASE W/O TV PORT                   | 60.ASY0N.001  |
|          | UPPER CASE WITH FINGERPRINT HOLE         | 60.ASY0N.002  |
|          | MIDDLE COVER                             | 42.ASY0N.001  |

| Category    | Part Name and Description  | Acer Part No. |
|-------------|----------------------------|---------------|
|             | SUPER-MULTI BEZEL          | 42.APQ0N.004  |
|             | BD COMBO BEZEL             | 42.APQ0N.005  |
|             | OPTICAL BRACKET            | 33.AAMVN.002  |
|             | VGA BRACKET BOTTOM         | 33.AP70N.001  |
| Parameter 1 | VGA BRACKET TOP            | 33.APQ0N.003  |
|             | VGA BRACKET BOTTOM         | 33.AKE0N.005  |
|             | LCD COVER 18.4"            | 60.AP50N.005  |
|             | LCD BEZEL 18.4"            | 60.ASY0N.003  |
| - Bar       | LCD BRACKET RIGHT          | 33.AP50N.001  |
| R4          | LCD BRACKET LEFT           | 33.AP50N.002  |
|             | HINGE COVER ASSEMBLY LEFT  | 42.APQ0N.007  |
|             | HINGE COVER ASSEMBLY RIGHT | 42.APQ0N.006  |
|             | KENSINGTON BRACKET         | 33.APQ0N.006  |

| Category | Part Name and Description | Acer Part No. |
|----------|---------------------------|---------------|
|          | HALF MINI-CARD BRACKET    | 33.TQP0N.002  |

#### CPU/PROCESSOR

| Category | Part Name and Description                          | Acer Part No. |
|----------|----------------------------------------------------|---------------|
|          | CPU INTEL CORE2DUAL P7350 PGA<br>2.0G 3M 1066 25W  | KC.73501.DPP  |
| . 2.75   | CPU INTEL CORE2DUAL P8400 PGA<br>2.26G 3M 1066 25W | KC.84001.DPP  |
|          | CPU INTEL CORE2DUAL P8600 PGA 2.4G 1066 25W 3M     | KC.86001.DPP  |
|          | CPU INTEL CORE2DUAL P9500 PGA<br>2.53G 6M 1066 25W | KC.95001.DPP  |
|          | CPU INTEL CORE2DUAL T9400 PGA<br>2.53G 6M 1066 35W | KC.94001.DTP  |
|          | CPU INTEL CORE2DUAL T9600 PGA<br>2.8G 6M 1066 35W  | KC.96001.DTP  |
|          | CPU INTEL CORE2QUAD Q9000 PGA<br>2.0G 6M 1066 45W  | KC.90001.QQP  |

#### **DVD RW DRIVE**

| Category | Part Name and Description                                                           | Acer Part No. |
|----------|-------------------------------------------------------------------------------------|---------------|
|          | ODD SONY BD COMBO 12.7MM TRAY DL<br>2X BC-5500S LF W/O BEZEL SATA                   | KO.0020E.002  |
| C. 3     | ODD PIONEER SUPER-MULTI DRIVE<br>12.7MM TRAY DL 8X DVR-TD08RS LF W/<br>O BEZEL SATA | KU.00805.044  |
|          | ODD SONY SUPER-MULTI DRIVE<br>12.7MM TRAY DL 8X AD-7580S LF W/O<br>BEZEL SATA       | KU.0080E.017  |
|          | ODD PLDS SUPER-MULTI DRIVE 12.7MM<br>TRAY DL 8X DS-8A2S LF W/O BEZEL<br>SATA        | KU.0080F.001  |

## **FAN**

| Category | Part Name and Description | Acer Part No. |
|----------|---------------------------|---------------|
|          | FAN                       | 23.AP50N.001  |

## **HDD/HARD DISK DRIVER**

| Category                                                                                                    | Part Name and Description                                                | Acer Part No. |
|----------------------------------------------------------------------------------------------------|--------------------------------------------------------------------------|---------------|
| 0 300                                                                                                    | HDD 120GB SATA 5400RPM SEAGATE<br>ST9120817AS CORSAIR LF F/W:3.AAA       | KH.12001.032  |
| NOTE THE PROPERTY OF THE PROPERTY OF THE PROPE | HDD 120GB 5400RPM SATA TOSHIBA<br>MK1252GSX LF F/W:LV010J                | KH.12004.008  |
| REAL CONTROL OF THE PARTY OF THE PARTY OF TH | HDD 120GB 5400RPM SATA HGST<br>HTS543212L9A300 LF F/W:C40C               | KH.12007.016  |
|                                                                                                    | HDD 120GB 5400RPM SATA WD<br>WD1200BEVS-22UST0 ML125 LF F/<br>W:01.01A01 | KH.12008.019  |
|                                                                                                    | HDD 160GB 5400RPM SATA SEAGATE<br>ST9160310AS CORSAIR LF F/W:30303       | KH.16001.034  |
|                                                                                                    | HDD 160GB 5400RPM SATA TOSHIBA<br>MK1652GSX LF F/W:LV010J                | KH.16004.003  |
|                                                                                                    | HDD 160GB 5400RPM SATA HGST<br>HTS543216L9A300 LF F/W:C40C               | KH.16007.019  |
|                                                                                                    | HDD 160GB 5400RPM SATA WD<br>WD1600BEVT-22ZCTO ML160 LF F/<br>W:11.01A11 | KH.16008.022  |
|                                                                                                    | HDD 250GB 5400RPM SATA SEAGATE<br>ST9250827AS CORSAIR LF F/W:3.AAA       | KH.25001.011  |
|                                                                                                    | HDD 250GB 5400RPM SATA TOSHIBA<br>MK2552GSX LF F/W:LV010J                | KH.25004.002  |
|                                                                                                    | HDD 250GB 5400RPM SATA HGST<br>HTS543225L9A300 LF F/W:C40C               | KH.25007.013  |
|                                                                                                    | HDD 250GB 5400RPM SATA WD<br>WD2500BEVS-22UST0 ML125 LFF/<br>W:01.01A01  | KH.25008.018  |
|                                                                                                    | HDD 320GB 5400RPM SATA SEAGATE<br>ST9320320AS LF F/W:0303                | KH.32001.008  |
|                                                                                                    | HDD 320GB 5400RPM SATA SEAGATE<br>ST9320320AS LF F/W:0303                | KH.32004.001  |
|                                                                                                    | HDD 320GB 5400RPM SATA TOSHIBA<br>MK3252GSX LF F/W:LV010J                | KH.32007.004  |
|                                                                                                    | HDD 320GB 5400RPM SATA WD<br>WD3200BEVT-22ZCT0 ML160 LF F/<br>W:11.01A11 | KH.32008.013  |
|                                                                                                    | HDD500GB 5400RPM SATA HGST<br>HTS545050KTA300 LF F/W:C60G                | KH.50007.007  |

#### **HEATSINK**

| Category | Part Name and Description | Acer Part No. |
|----------|---------------------------|---------------|
|          | VGA HEATSINK              | 60.AP70N.001  |
|          | VGA HEATSINK              | 60.AP50N.006  |

| Category | Part Name and Description | Acer Part No. |
|----------|---------------------------|---------------|
|          | VGA HEATSINK FINGER       | 33.APQ0N.002  |
|          | CPU HEATSINK              | 60.AP50N.003  |
|          | CPU HEATSINK FINGER       | 33.AP50N.003  |

#### **INVERTER**

| Category | Part Name and Description   | Acer Part No. |
|----------|-----------------------------|---------------|
|          | INVERTER BOARD TDK-TBD489NR | 19.AP50N.001  |
|          | INVERTER BOARD TDK-TBD489NR | 19.AP50N.001  |

## **KEYBOARD**

| Category | Part Name and Description                                           | Acer Part No. |
|----------|---------------------------------------------------------------------|---------------|
|          | KEYBOARD 17_18KB-FV1 88KS BLACK<br>US INTERNATIONAL (GLOSSY)        | KB.INT00.297  |
|          | KEYBOARD 17_18KB-FV1 88KS BLACK<br>US INTERNATIONAL HEBREW (GLOSSY) | KB.INT00.298  |
|          | KEYBOARD 17_18KB-FV1 89KS BLACK<br>UK (GLOSSY)                      | KB.INT00.299  |
|          | KEYBOARD 17_18KB-FV1 89KS BLACK<br>TURKISH (GLOSSY)                 | KB.INT00.300  |
|          | KEYBOARD 17_18KB-FV1 88KS BLACK<br>THAILAND (GLOSSY)                | KB.INT00.301  |
|          | KEYBOARD 17_18KB-FV1 89KS BLACK<br>SWISS/G (GLOSSY)                 | KB.INT00.302  |
|          | KEYBOARD 17_18KB-FV1 89KS BLACK<br>SWEDISH (GLOSSY)                 | KB.INT00.303  |
|          | KEYBOARD 17_18KB-FV1 89KS BLACK<br>SPANISH (GLOSSY)                 | KB.INT00.304  |
|          | KEYBOARD 17_18KB-FV1 89KS BLACK<br>SLOVAK (GLOSSY)                  | KB.INT00.305  |
|          | KEYBOARD 17_18KB-FV1 89KS BLACK<br>SLO/CRO (GLOSSY)                 | KB.INT00.306  |
|          | KEYBOARD 17_18KB-FV1 88KS BLACK<br>RUSSIAN (GLOSSY)                 | KB.INT00.307  |
|          | KEYBOARD 17_18KB-FV1 89KS BLACK<br>PORTUGUESE (GLOSSY)              | KB.INT00.308  |
|          | KEYBOARD 17_18KB-FV1 89KS BLACK<br>POLISH (GLOSSY)                  | KB.INT00.309  |

| Category | Part Name and Description                                           | Acer Part No. |
|----------|---------------------------------------------------------------------|---------------|
|          | KEYBOARD 17_18KB-FV1 89KS BLACK<br>NORWEGIAN (GLOSSY)               | KB.INT00.310  |
|          | KEYBOARD 17_18KB-FV1 89KS BLACK<br>LUXEMBOURGISH (GLOSSY)           | KB.INT00.311  |
|          | KEYBOARD 17_18KB-FV1 88KS BLACK<br>KOREAN (GLOSSY)                  | KB.INT00.312  |
|          | KEYBOARD 17_18KB-FV1 88KS BLACK<br>JAPANESE (GLOSSY)                | KB.INT00.313  |
|          | KEYBOARD 17_18KB-FV1 89KS BLACK<br>ITALIAN (GLOSSY)                 | KB.INT00.314  |
|          | KEYBOARD 17_18KB-FV1 88KS BLACK<br>ISRAEL (GLOSSY)                  | KB.INT00.315  |
|          | KEYBOARD 17_18KB-FV1 89KS BLACK<br>IRISH (GLOSSY)                   | KB.INT00.316  |
|          | KEYBOARD 17_18KB-FV1 89KS BLACK<br>HUNGARIAN (GLOSSY)               | KB.INT00.317  |
|          | KEYBOARD 17_18KB-FV1 88KS BLACK<br>GREEK (GLOSSY)                   | KB.INT00.318  |
|          | KEYBOARD 17_18KB-FV1 89KS BLACK<br>GERMAN (GLOSSY)                  | KB.INT00.319  |
|          | KEYBOARD 17_18KB-FV1 89KS BLACK<br>FRENCH (GLOSSY)                  | KB.INT00.320  |
|          | KEYBOARD 17_18KB-FV1 89KS BLACK<br>FINNISH (GLOSSY)                 | KB.INT00.321  |
|          | KEYBOARD 17_18KB-FV1 89KS BLACK<br>DUTCH (GLOSSY)                   | KB.INT00.322  |
|          | KEYBOARD 17_18KB-FV1 89KS BLACK<br>DANISH (GLOSSY)                  | KB.INT00.323  |
|          | KEYBOARD 17_18KB-FV1 89KS BLACK<br>CZECH (GLOSSY)                   | KB.INT00.324  |
|          | KEYBOARD 17_18KB-FV1 88KS BLACK<br>TRADITIONAL CHINESE (GLOSSY)     | KB.INT00.325  |
|          | KEYBOARD 17_18KB-FV1 89KS BLACK<br>CANADIAN FRENCH (GLOSSY)         | KB.INT00.326  |
|          | KEYBOARD 17_18KB-FV1 89KS BLACK<br>BRAZILIAN PORTUGUESE (GLOSSY)    | KB.INT00.327  |
|          | KEYBOARD 17_18KB-FV1 89KS BLACK<br>BELGIUM (GLOSSY)                 | KB.INT00.328  |
|          | KEYBOARD 17_18KB-FV1 88KS BLACK<br>ARABIC/ENGLISH (GLOSSY)          | KB.INT00.329  |
|          | KEYBOARD 17_18KB-FV1 89KS BLACK<br>ARABIC/FRENCH (GLOSSY)           | KB.INT00.330  |
|          | KEYBOARD 17_18KB-FV1 89KS BLACK<br>NORDIC (GLOSSY)                  | KB.INT00.331  |
|          | KEYBOARD 17_18KB-FV1 89KS BLACK<br>ENGLISH/CANADIAN FRENCH (GLOSSY) | KB.INT00.332  |

## LCM

| Category | Part Name and Description                                              | Acer Part No. |
|----------|------------------------------------------------------------------------|---------------|
|          | LCD MODULE 18.4" WUXGA GLARE W/<br>ANTENNA &CCD 0.3M                   | 6M.AP50N.002  |
| 3        | LCD MODULE 18.4" WXGA+ GLARE W/<br>ANTENNA &CCD 0.3M                   | 6M.AP50N.001  |
|          | LCD 18.4" WXGA+ SAMSUNG<br>LTN184KT01-A01 GLARE LF 220NIT 8MS<br>800:1 | LK.18406.002  |

#### **MIAN BOARD**

| Category | Part Name and Description                          | Acer Part No. |
|----------|----------------------------------------------------|---------------|
|          | MAINBOARD AS8930Q INTEL PM45 ICH9<br>LF            | MB.ASZ0B.001  |
|          | MAINBOARD TETON_2.5 INTEL PM45 ICH9 LF QC DISCRETE | MB.ASZ0B.004  |

#### **MEMORY**

| Category                 | Part Name and Description                                          | Acer Part No. |
|--------------------------|--------------------------------------------------------------------|---------------|
|                          | SO-DIMM 1GB DDRIII1066 MICRON<br>MT8JSF12864HY-1G1D1 LF            | KN.1GB04.003  |
| NOT GRADUATE TO DECESSOR | SO-DIMM 1GB DDRIII1066 ELPIDA<br>EBJ11UE6BAU0-AE-E LF              | KN.1GB09.009  |
|                          | SO-DIMM 1GB DDRIII1066 SAMSUNG<br>M471B2874DZ1-CF8 LF              | KN.1GB0B.019  |
|                          | SO-DIMM 1GB DDRIII1066 HYNIX<br>HMT112S6AFP6C-G7N0 LF              | KN.1GB0G.019  |
|                          | SO-DIMM 2GB DDRIII1066 MICRON<br>MT16JSF25664HY-1G1D1 LF           | KN.2GB04.004  |
|                          | SO-DIMM 2GB DDRIII1066 ELPIDA<br>EBJ21UE8BAU0-AE-E LF 128*8 0.07um | KN.2GB09.002  |
|                          | SO-DIMM 2GB DDRIII1066 SAMSUNG<br>M471B5673DZ1-CF8 LF              | KN.2GB0B.005  |
|                          | SO-DIMM 2GB DDRIII1066 HYNIX<br>HMT125S6AFP8C-G7N0 LF              | KN.2GB0G.009  |

## **MISCELLANEOUS**

| Category | Part Name and Description             | Acer Part No. |
|----------|---------------------------------------|---------------|
|          | HDD INSULATOR                         | 47.ASY0N.001  |
|          | HDD INSULATOR FOR 2ND HDD WITH 12.5MM | 47.ASY0N.002  |

| Category | Part Name and Description | Acer Part No. |
|----------|---------------------------|---------------|
|          | VGA BOARD INSULATOR       | 47.AKE0N.002  |
| •        | LCD CHUSION               | 47.APQ0N.001  |
|          | ANTENNA LEFT              | 50.ASY0N.003  |
|          | ANTENNA RIGHT             | 50.ASY0N.004  |
| 300      | MICROPHONE                | 23.ASY0N.001  |
|          | LCD RUBBER                | 47.ASY0N.003  |

## **SCREW**

| Category | Part Name and Description                           | Acer Part No. |
|----------|-----------------------------------------------------|---------------|
|          | SCREW I M2 6MM M 4.5MM 0.8MM PHIL<br>BK PATCH       | 86.APQ0N.004  |
|          | SCREW M2.5X0.45                                     | 86.APQ0N.001  |
|          | SCREW I M2.5 3MM M 4.5MM 0.8MM NI<br>PATCH          | 86.AP50N.001  |
|          | SCREW BNI PAT                                       | 86.TLT0N.002  |
|          | SCREW PAN M2*0.4 6.0MM MACH 3.0MM<br>0.7MM CROSS NI | 86.AP50N.002  |
|          | SCREW                                               | 86.TCXVN.006  |
|          | SCREW                                               | 86.AAMVN.001  |

## **SPEAKER**

| Category                                                                                                    | Part Name and Description | Acer Part No. |
|----------------------------------------------------------------------------------------------------|---------------------------|---------------|
|                                                                                                    | SPEAKER SET W/ SUB-WOOFER | 23.AP50N.002  |
| The state of the state of the s | SPEAKER SET (FRONT)       | 23.AP50N.003  |